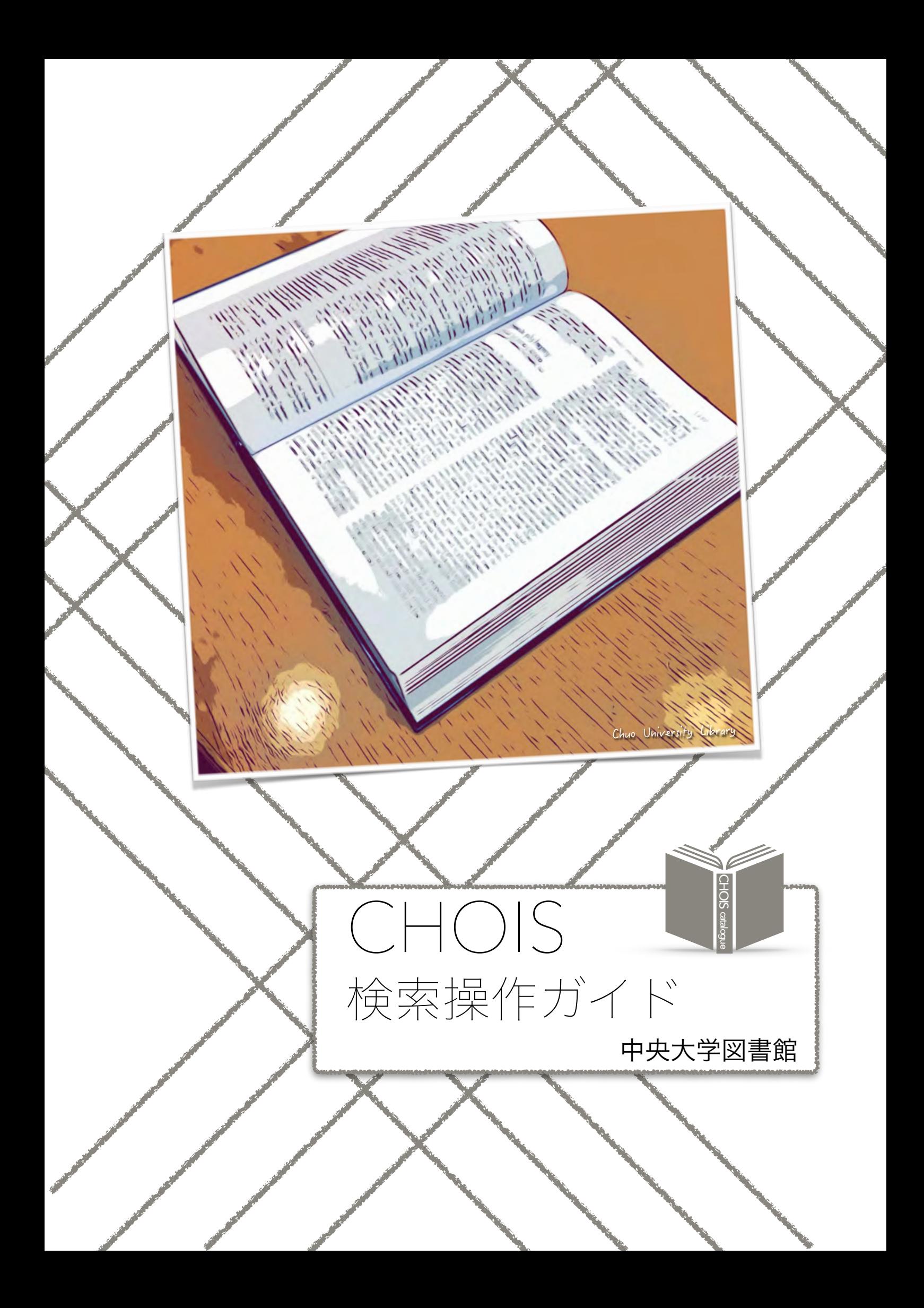

目次

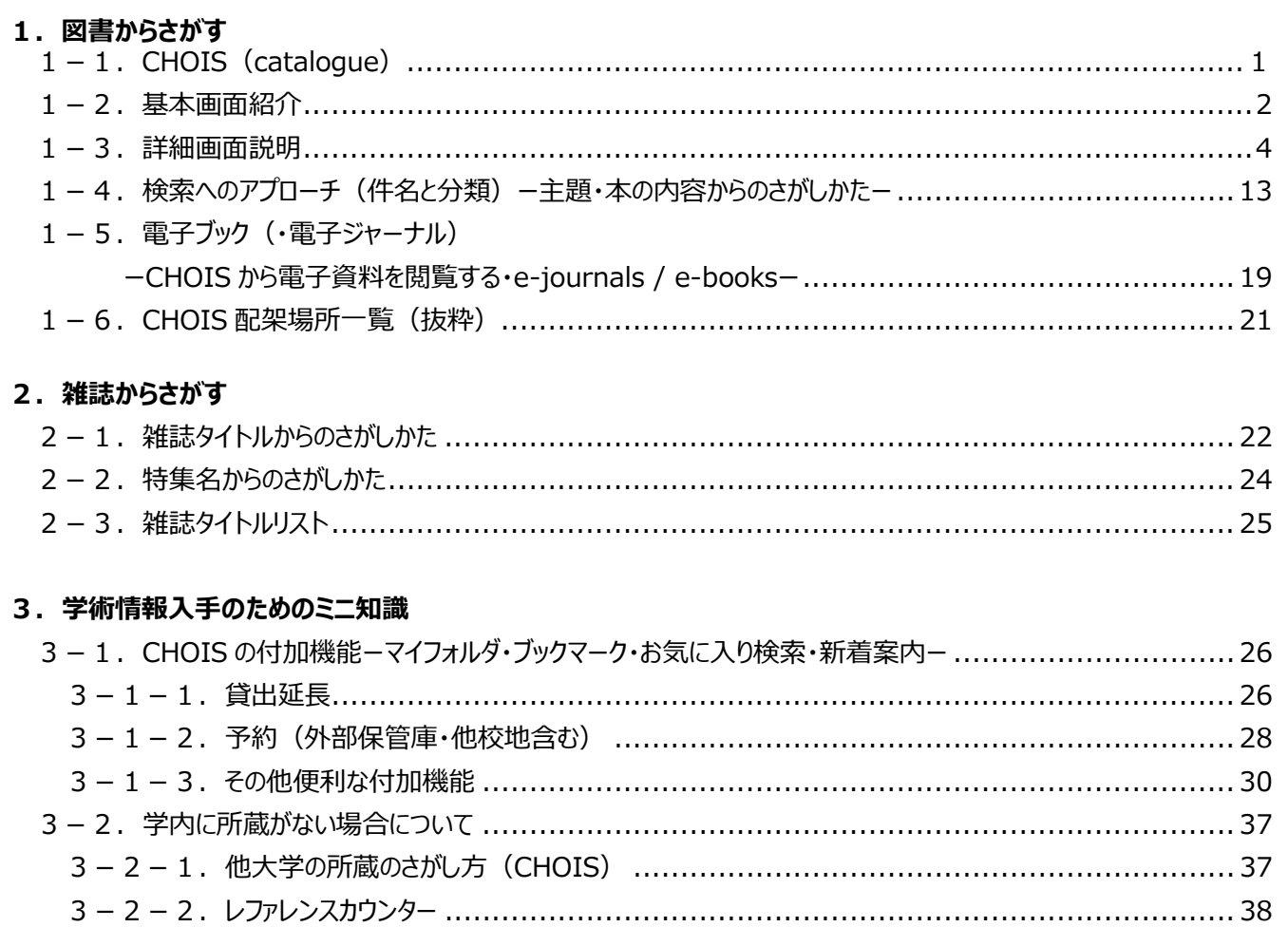

# 中央大学図書館 WEB サイト

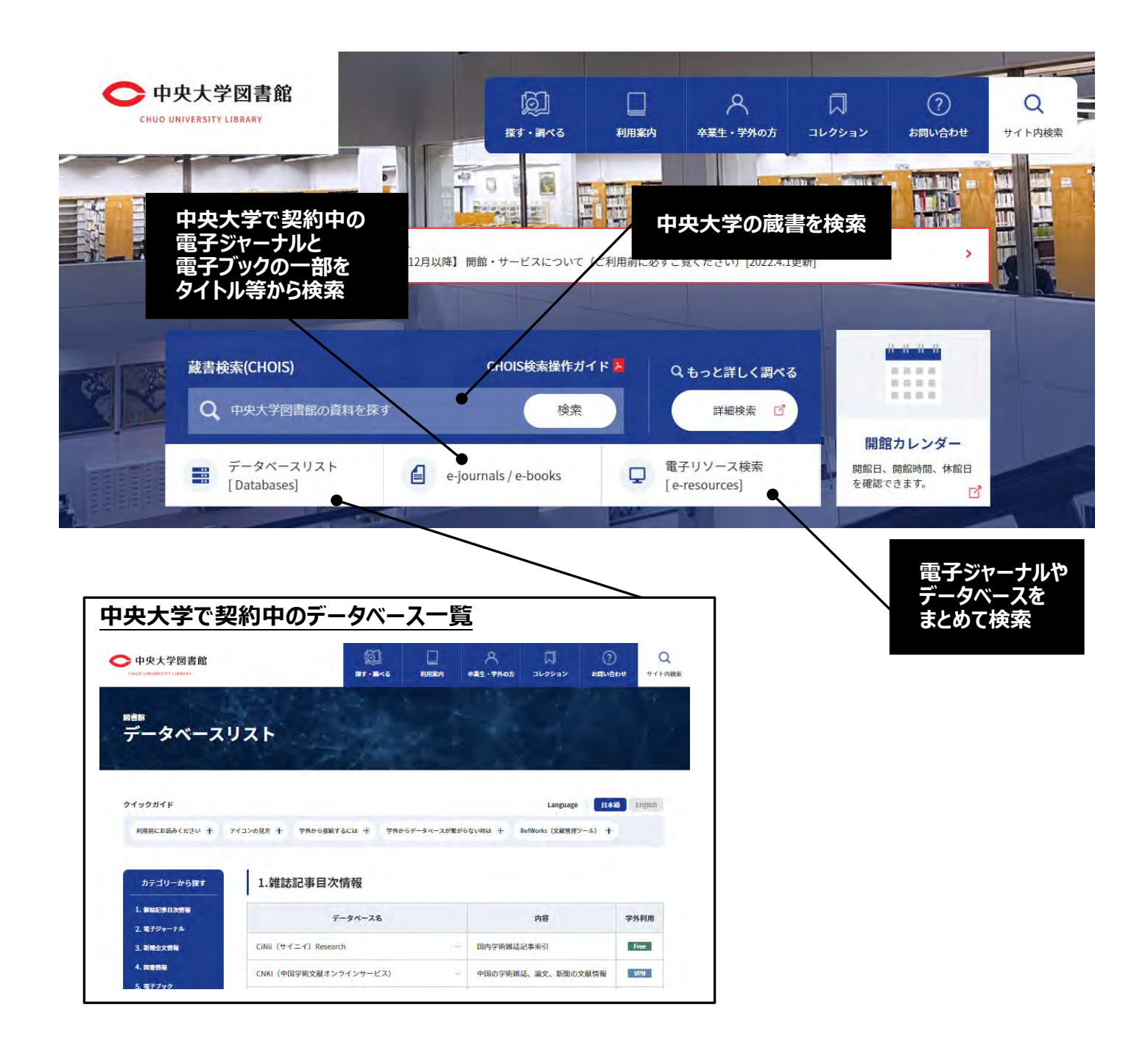

- 1.図書からさがす
- $1-1$ .  $\overrightarrow{C}$  H<sup>1</sup>O<sup>1</sup>I S (catalogue)

CHOIS(CHuo Online Information System)は中央大学図書館の OPAC(Online Public Access Catalogue: 蔵書検索システム)です。この CHOIS を使えば 240 万点を超える中央大学図書館の資料の所蔵 データを、インターネットを通じてどこからでも調べることが可能です。

CHOIS URL : https://opac.library.chuo-u.ac.jp/

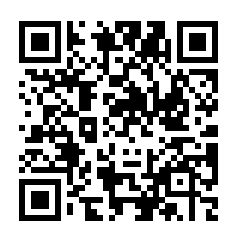

CHOIS でできること

- 1.蔵書検索:中央大学図書館や学内研究所の資料の所蔵を検索できます。 E-book, E-journal も検索ができます。
- 2.他大学検索:国内の大学等図書館の所蔵を検索ができます。
- 3. マイアカウント機能:ログインし、予約の申込(貸出中資料・他キャンパス所蔵資料)・貸出延長 ・お気に入り検索・ブックマーク機能などを行うことができます。
- 4.文献管理ソフト『RefWorks』(中央大学所属の利用者はツールの利用ができます。P.31 参照) 『Endnote basic』(無料版)へのエクスポートが可能です。

CHOIS の使い方がわからないときは・・・

- 1. 画面内の各所ヘルプ ? 機能・メニューバーのよくある質問をクリックします。
- 2. 中央図書館の2階フロアに「クイックヘルプデスク」があり、CHOIS の操作方法を案内する CHOIS アドバイザーが 下記の時間帯にいます。 CHOIS ADVISER のマークがついたワイン色のエプロンが目印です。 質問がありましたら、遠慮なくお尋ねください。
- 質問受付:月曜日~金曜日 10:00 ~ 11:30 | 12:30 ~ 17:00

# 1-2.基本画面紹介

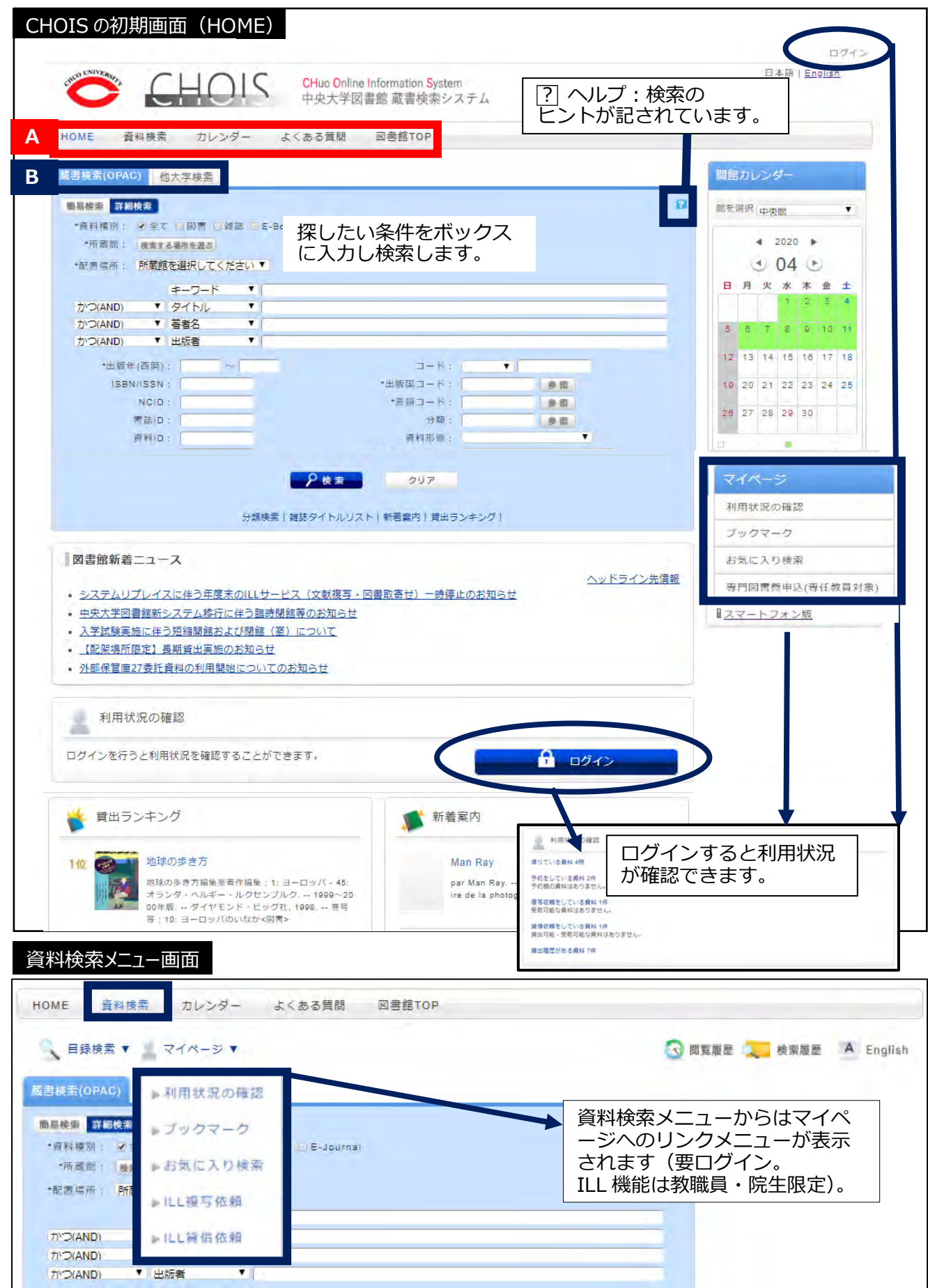

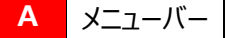

HOME: CHOIS のホーム画面に遷移するためのボタン 資料検索:資料検索する専用ページに遷移するためのボタン カレンダー:図書館の開館日程カレンダーに遷移するためのボタン よくある質問: O&A が一覧できるボタン

# **B** | タブ

蔵書検索(OPAC)︓中央大学図書館の図書・雑誌・E-Book・E-Journal を検索ができます。 他大学検索: 全国の大学図書館等が所蔵する図書・雑誌を検索できます。

開館カレンダー | キャンパスごとの開館日程を確認ができます。

図書館新着ニュース 図書館からのお知らせを配信しています。

利用状況の確認 ログインを行うと状況の確認ができます。

|貸出ランキング│前日までの貸出件数が多い資料をランキング表示しています。

新着案内 | 図書館に新しく配架された図書を紹介しています。

簡易検索|詳細検索 CHOIS は簡易・詳細の 2 つの検索窓があります。 ◇簡易検索:条件を詳しく設定せず、キーワードによる検索窓

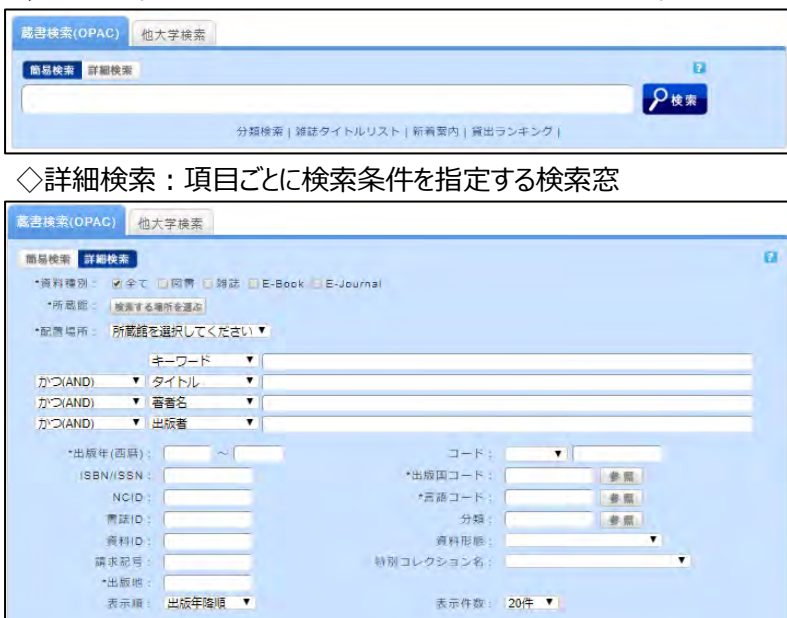

#### 1-3.詳細画面説明

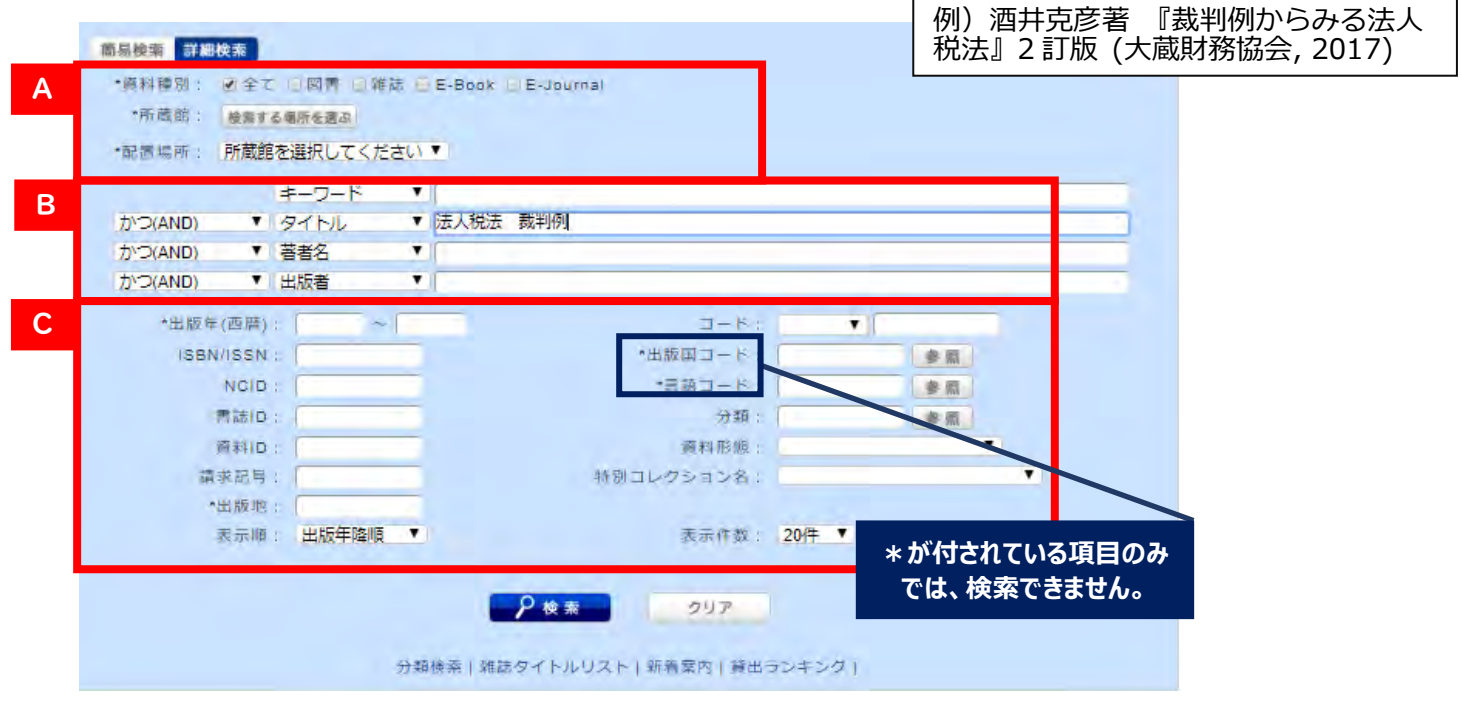

#### **A.資料の種類や資料の所在を限定する。**

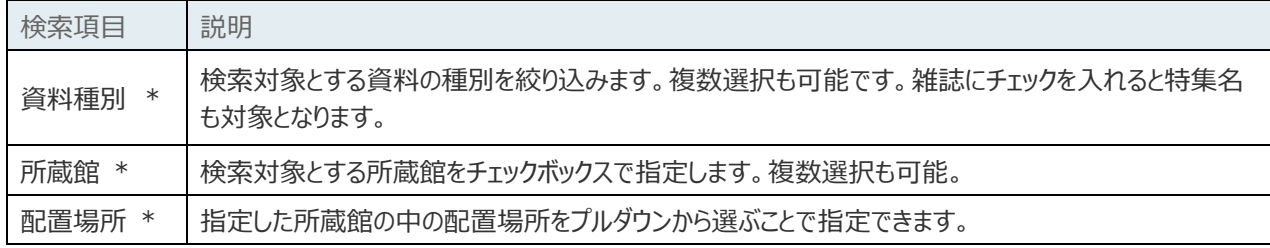

#### **B.検索語(検索するために入力したキーワード)で探す。**

#### **1.左側のプルダウンから検索対象とする次の項目から選択します。**

キーワード・タイトル・著者名・出版者・件名

#### **2.1つの検索ボックスの中に、複数の検索語をスペースで区切って入力すると、AND 検索となります。**

例)法人税法 裁判例 →「法人税法」と「裁判例」を両方タイトルに含む資料がヒットする。

- \*検索する図書のタイトルを全て入力する必要はありません。**特徴的なキーワードを複数、区切って入力する**ことをお勧 めします。
- \* 英語、フランス語など欧米言語の冠詞・前置詞(the, of, and, le, für 等) 、日本語の長音(-)、一部の記号など は、入力してもストップワードとして無視されます。
- \*1つの検索ボックス内で、入力した検索語のいずれかを含む検索を行う場合はキーワードを[+]でつなぎます。
- **3.複数の検索ボックスに検索語を入力した場合は、左端のプルダウンから AND、OR、NOT のいずれかを指定す**

**る。**3 つ以上の検索ボックスに入力した場合は、ボックスの上から順に検索します。

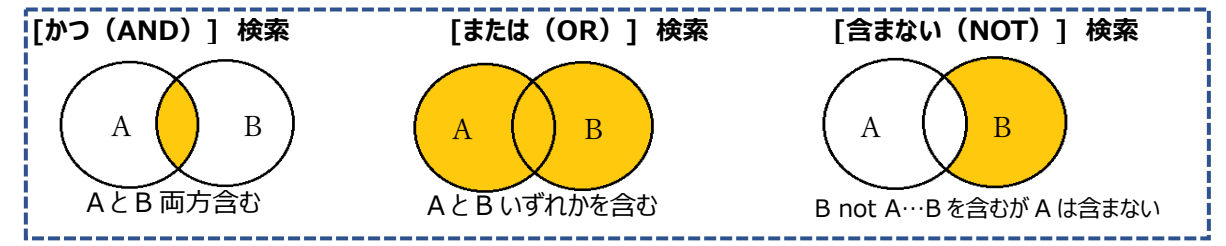

# **POINT︓ 入力した検索語どおりに検索する方法 -リテラル検索**

B の項目では、通常は入力した検索語は「単語」に分解され検索されます。入力した通りの文字列として検索する場 合には、検索語に「#」(シャープ) をつけて検索します。さらに、「#」をつけた場合は、検索語の前後に「\*」をつけるこ とで文字列の位置を指定できます。

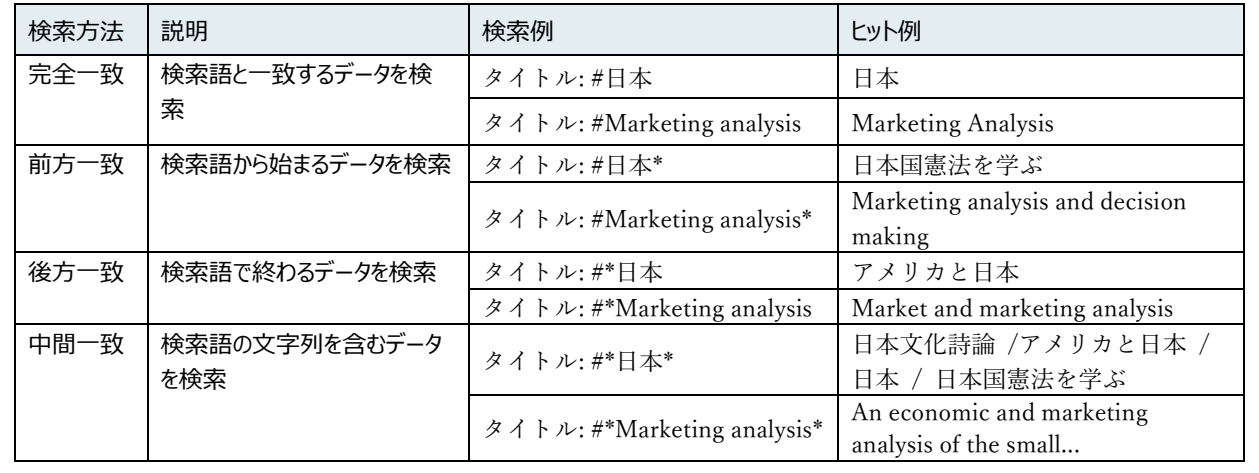

#### 検索項目説明:

I

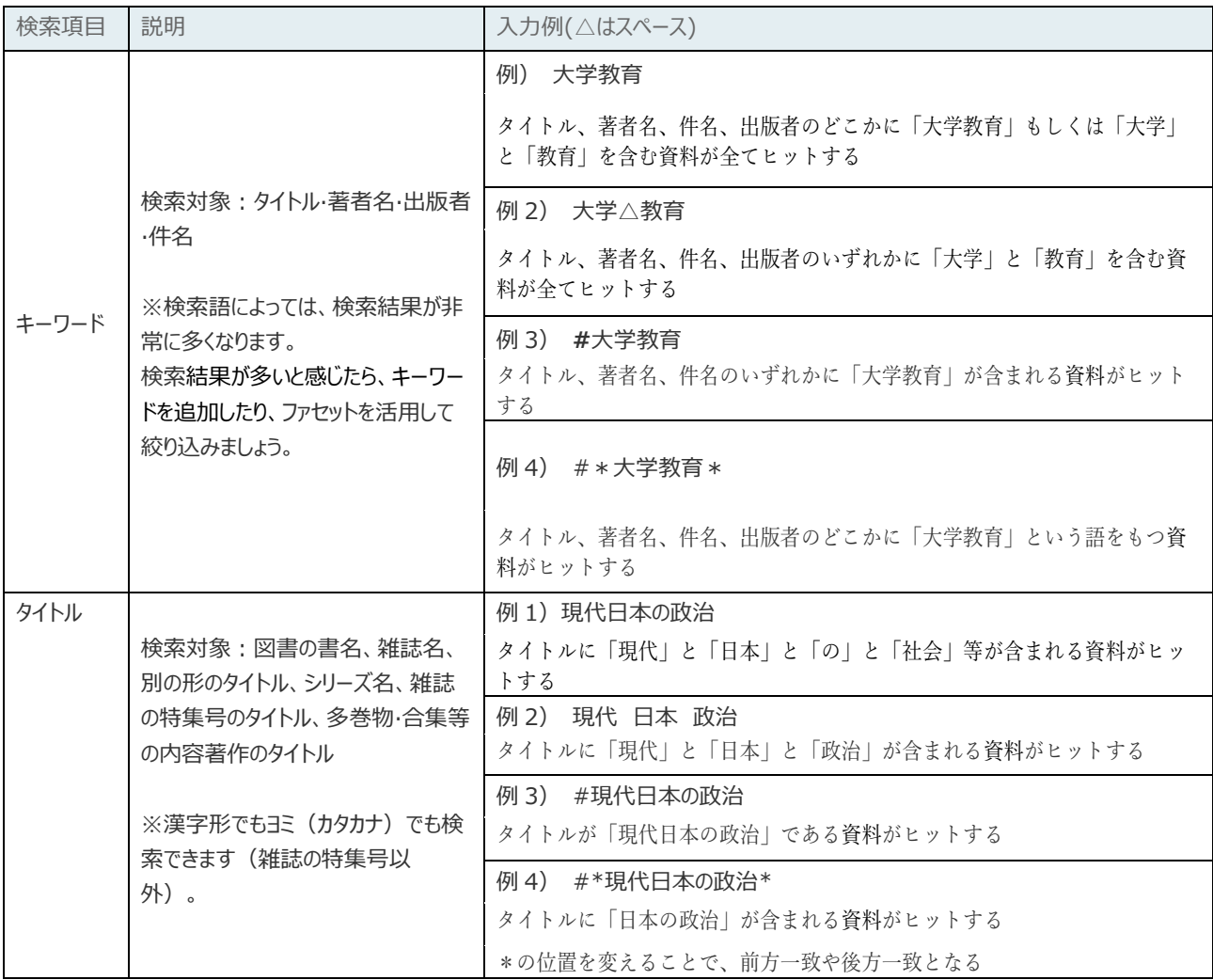

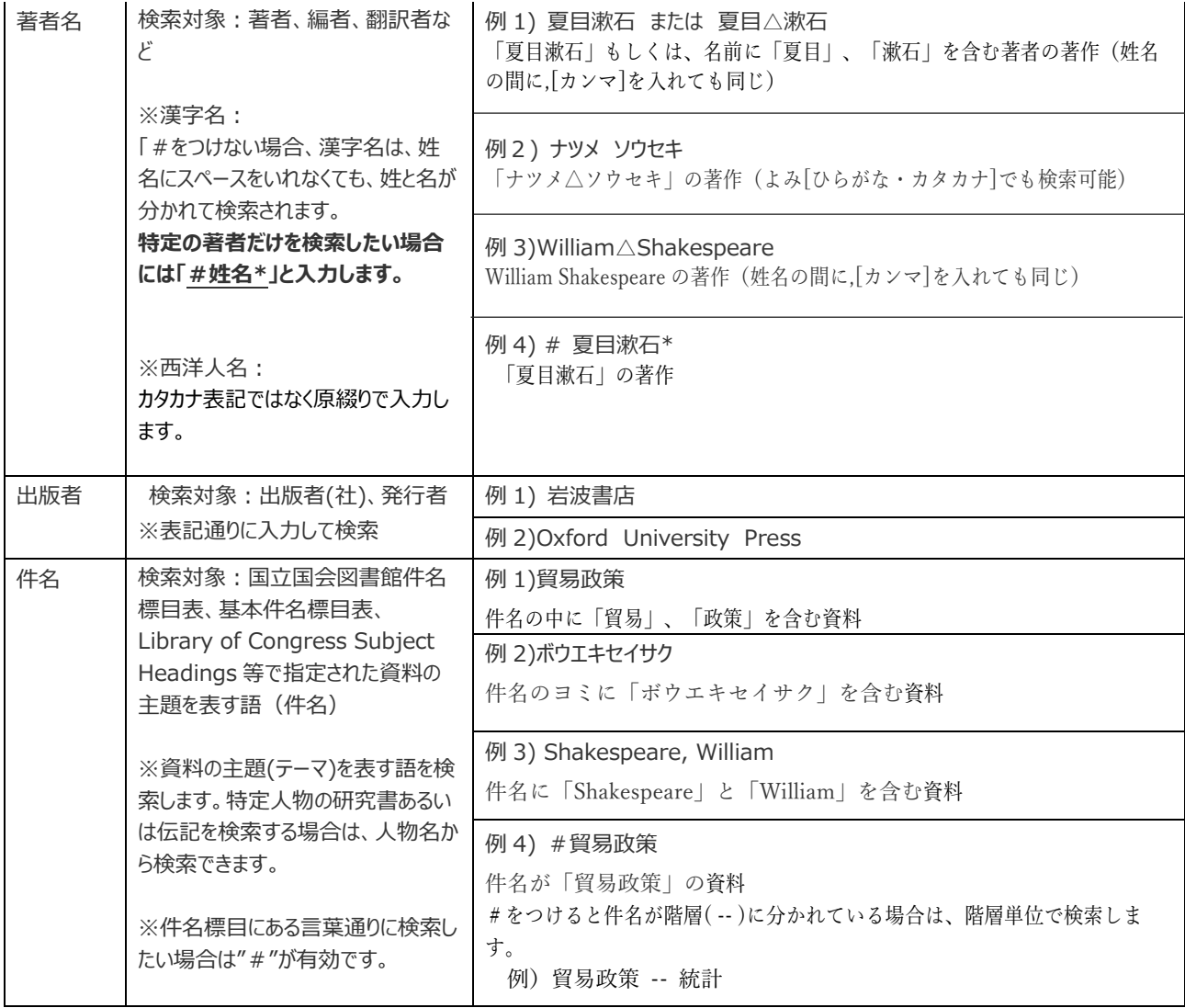

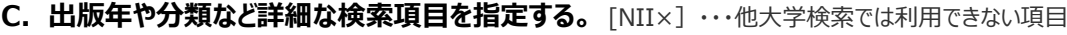

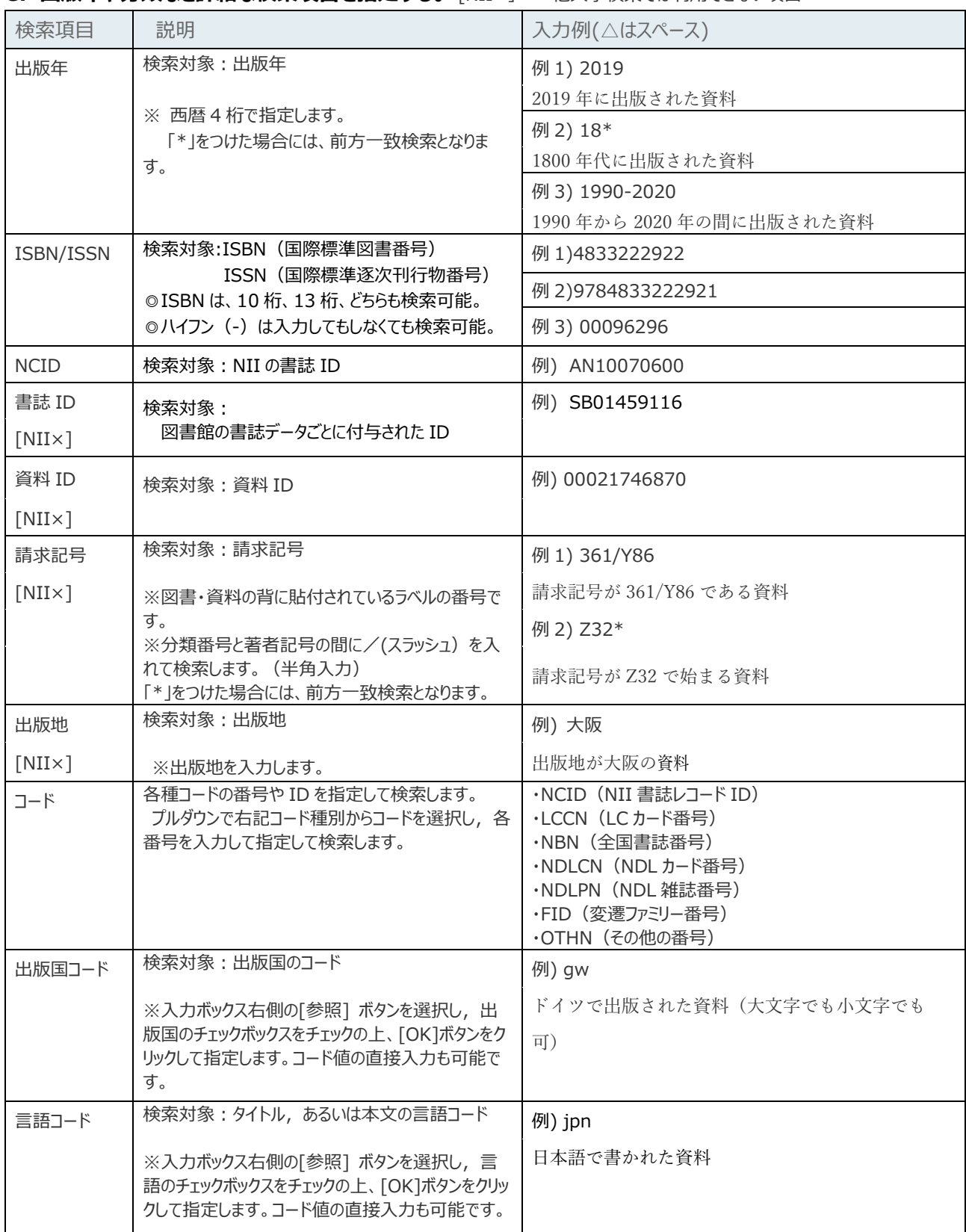

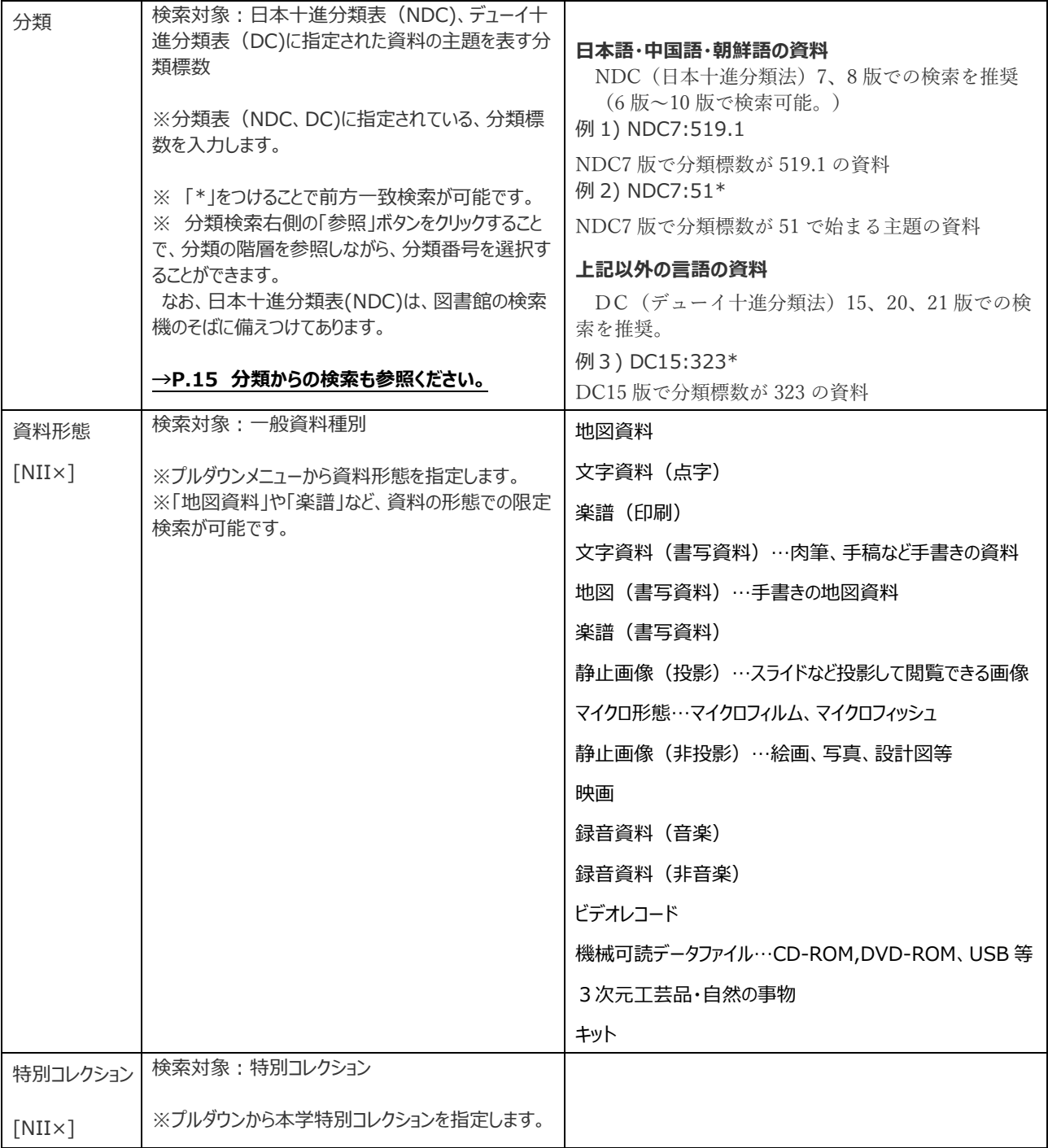

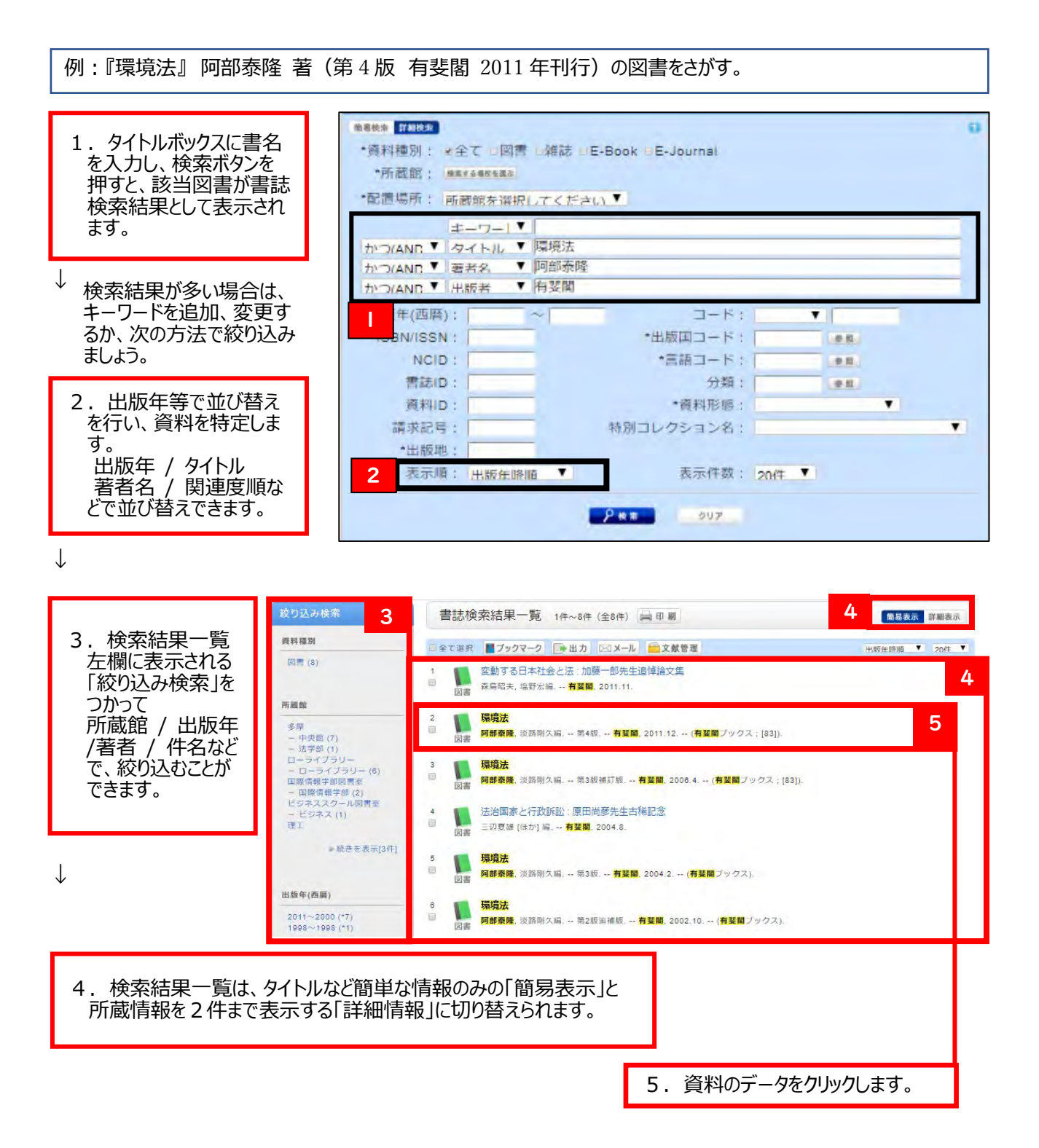

 CHOIS の書誌詳細画面(図書) **A** 明連情報 書誌詳細 作目を表示 (全8件) 10月 ■検索結果一覧へ戻る 関連資料 ●前の書誌 次の書誌 環境法 ※親書誌をみる ١ **IERA** 阿部泰隆, 淡路剛久編. -- 第4版. -- 有斐閣, 2011.12. -- (有斐閣ブックス: [83]). <BB01378407> ▶看者からさがす 図書 分類からさがす **HERRICHAY** 一件名からさがす 便利機能: ■ブックマーク |●出力 | 区メール | 全文献管理 ▶ 日次 + あらすじを見る ▶ 詳細情報を見る 营誌URL: https://ufinity.library.chuo-u.ac.jp/iwjs0002opc/BB01378407 \_\_ \_ \_ \_ \_ \_ \_ \_ \_ \_ \_ \_ \_ \_ \_ \_ 他大学資料確認 他大学(NII):同一条件検索<br>他大学(NII):同一書誌検索 **B** 所蔵一覧 1件~5件 (全5件) ナンバーをクリックすると所蔵詳細をみることができます。 他の検索サイトで探す  $\bullet$  20  $\uparrow$   $\bullet$ 全て Google Books 所蔵館 配置場所 講求記号 資料ID 巻号 状形 返却予定日 予約 No. CL WorldCat 中央書庫 0件 NDLSearch 0001 中央館 519.5/A12 00025693706 請求票  $789 - 152$ CiNii Books カーリル 間架 0件 0002 中央館 519.5/A12 00025684945 請求票 予約+取省 法図書室 館内利 法学部 519.5/A12 00027305556  $0 +$ 0003 請求票 用のみ 他機関から取り寄せる ローライ LS法務  $0f$ ILL複写依頼(コピー取り奇 0004 519.5/A12 00025725326 ブラリー 請求票 予約 - IN街  $H_1$ 国際情報 ILL貸借依頼(現物借用)  $ITL$ 0件  $0005$ 519.12/A12 00028909901 学部 請求票 予約+周復 **C** 目次・あらすじ ■ あらすじ 環境法全般のスタンダードな体系書·教科書、第4版では、新たに制定された生物多様性基本法、海洋基本法、再生工 ネ法の説明を加え、地球温暖化対策基本法案についても紹介をした。また、国際環境条約の動向についても新たな進展 を踏まえ最新の情報を提供するとともに、この間あらわれた重要な判例を取り上げた。 □ 目次 第1章 環境法の生成 第2章 環境法の基礎 第3章 国境を越える環境問題 第4章 環境の保全と環境計画 第5章 環境汚染 (公害) の規制および環境保全 第6章 自然環境とアメニティの保全 第7章 地球環境の保全 第8章 自然環境の保全と費用負担 第9章 公害·環境紛争と司法·行政上の解決 ■ 著者略歴 阿部 泰隆:中央大学綜合政策学部教授、神戸大学名誉教授、弁護士(本データはこの書籍が刊行された当時に掲載されて いたものです) 淡路 剛久・皇稽田大学大学院法務研究科教授、立教大学名誉教授(本データはこの意籍が刊行された当時に掲載されてい **D** 書誌詳細 標題および責任表示 環境法 / 阿部泰隆, 淡路剛久編 カンキョウホウ 版事項 第4版 出版·頒布事項 東京: 有斐閣, 2011.12 形態事項 xvii, 476p: 挿図: 22cm 卷号情報 ISBN 9784641183988 書誌構造リンク 有斐閣ブックス||ユウヒカク ブックス <BB00825290> [83]//a その他の標題 奥付タイトル:Environmental law その他の標題 異なりアクセスタイトル:環境法 カンキョウホウ 注記 参考文献: 各草末 注記 義書番号はブックジャケットによる 学情ID BB07661442 本文言語コード 日本語 看者標目リンク 阿部, 泰隆(1942-)||アベ, ヤスタカ <AU00002676> 看者標目リンク 淡路、剛久(1942-)||アワジ, タケヒサ <AU00324955> 分類標目 公害, 環境工学 NDC8:519.12 分類標目 公害, 環境工学 NDC9:519.12 分類標目 衛生工学, 都市工学 NDC7:519.5 件名標目等 環境問題 -- 法令()カンキョウモンダイ -- ホウレイ 件名標目等 環境行政||カンキョウギョウセイ エニのページのTOPへ 10

■ブックマーク ●出力 区メール 全文献管理

**E**

書誌詳細:書影(表示のイメージ)とタイトル・著者・出版等、この本の詳細情報が表示されます。 **A**

 所蔵一覧︓この本が学内のどこにあるのか一覧表示されています。 **B**

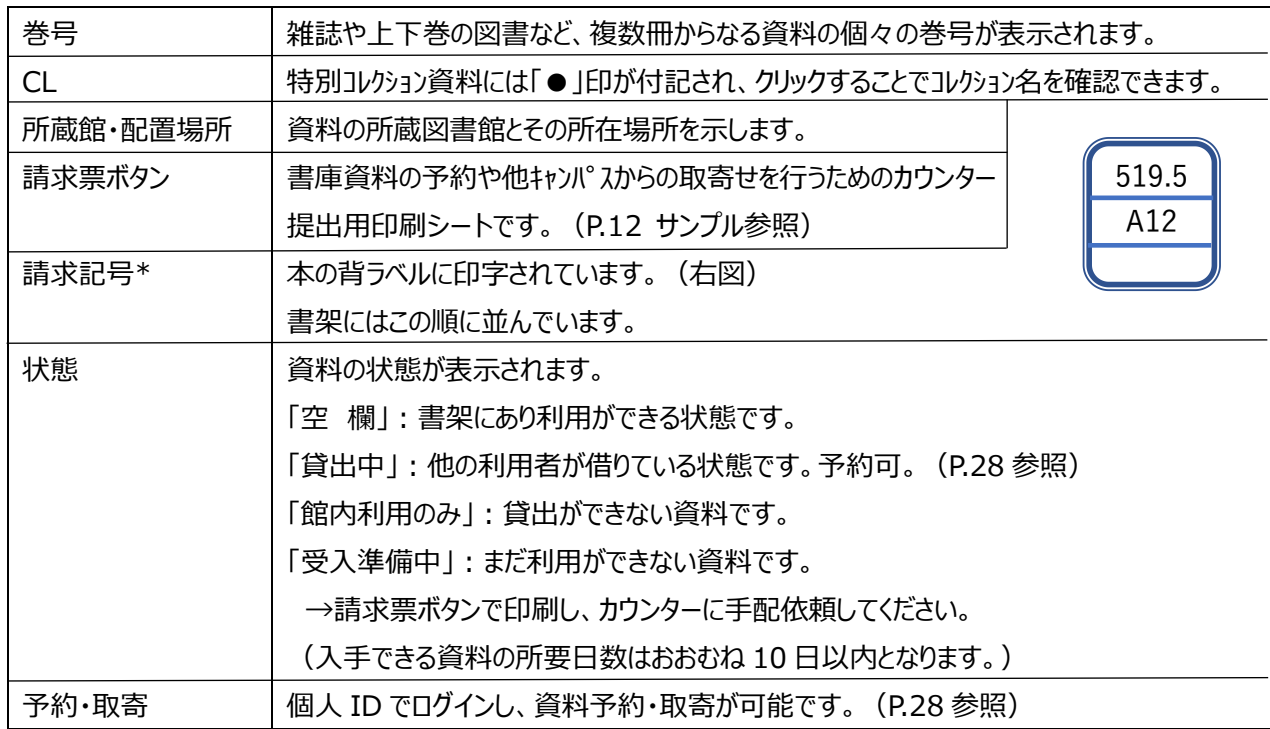

目次・あらすじ: 資料の目次・あらすじ・著者の略歴が表示されます (洋書や 1985 年以前のものは表示されない)。 **C**

書誌詳細:この本についての詳しいデータが表示されています。 **D**

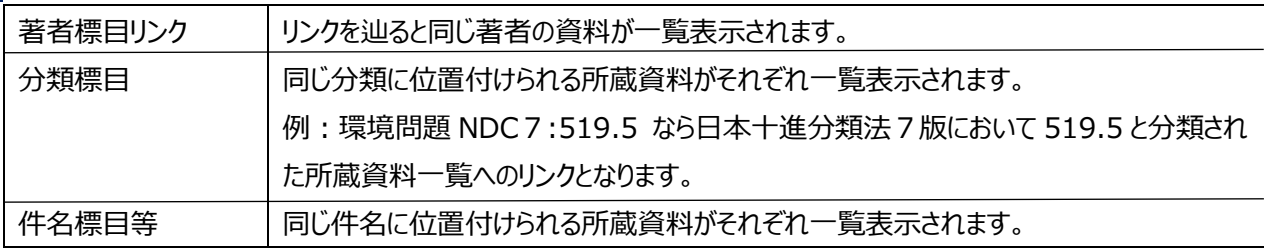

マイフォルダへのブックマーク、書誌情報のテキスト出力、メール送信、文献管理ソフト 「Refworks」(P.31) 、 「Endnote basic」へのエクスポートツールへのボタンです。 **E**

\*請求記号について:

中央大学図書館では図書とその他の資料を区別するために資料記号を分類番号の前に付しています。

<凡例>

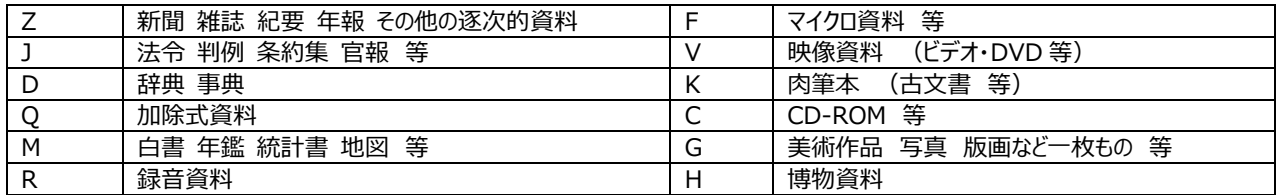

閲覧請求票 サンプル

中央書庫所蔵の本を 2 階カウンターでリクエストするときに利用します。 ログインしている場合は、利用者情報に、学部・氏名等が印字された状態で出力されます。

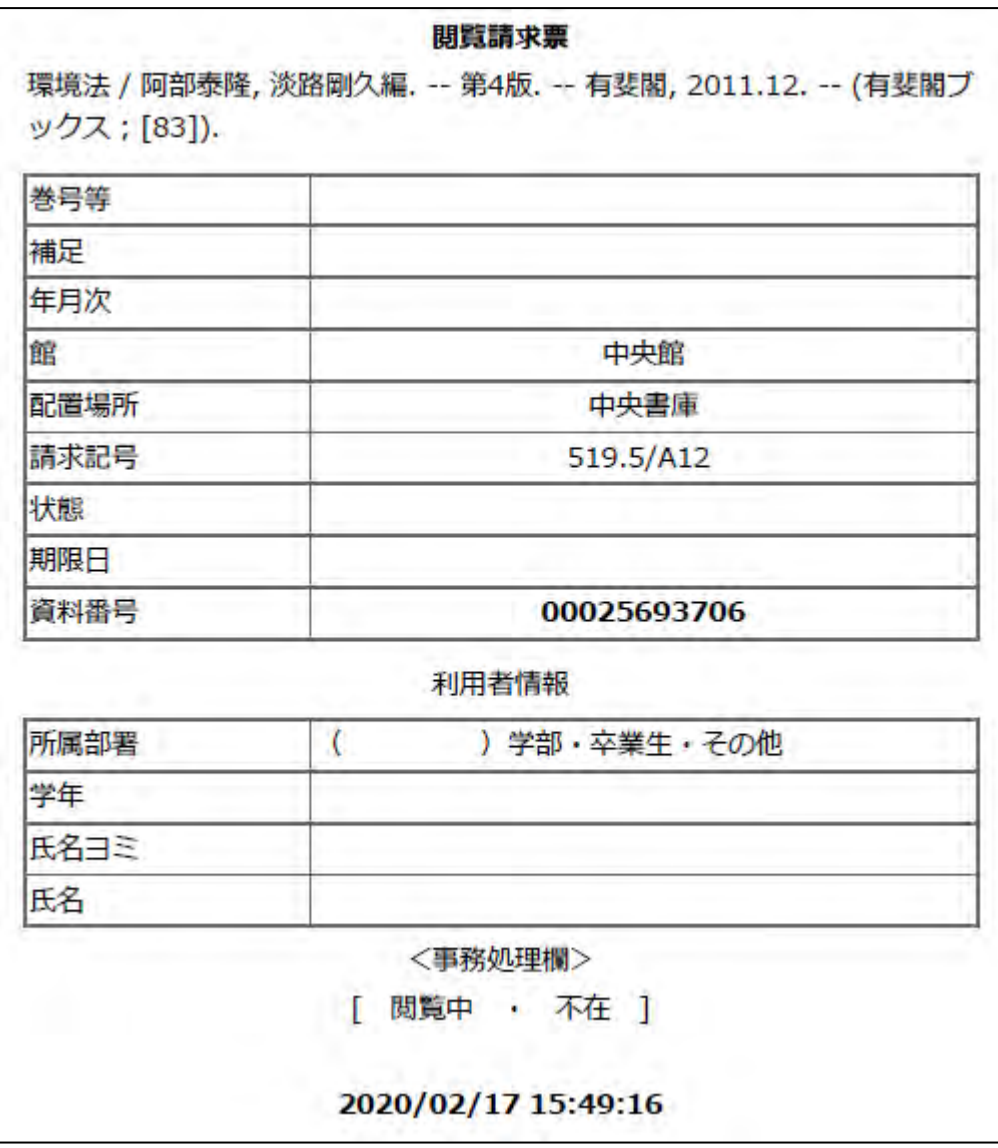

1-4. 検索へのアプローチ (件名と分類) -主題・本の内容からのさがしかた-

ある特定のテーマ(主題)についてかかれた資料をさがしたい時、まずは「タイトル」で検索する方法があります。「タイ トル」からでは、「実際のタイトル(書名)」に表記されなかった主題は発見できない場合があります。そのような時、次の方 法を試すことで、必要な資料がみつかることがあります。

#### **A.件名からの検索**

件名:環境行政 の図書をさがす。

【件名】とは:

件名とは、ある主題を言葉によって、直接表現したものです。主題を表す同義語が何通りかある場合も、1つ のことばに集約して表すことを原則とします。どの言葉に集約するか、また主題同士の概念の上下関係をあらわし た一覧表を件名標目表といいます。CHOIS では主に『基本件名標目表(BSH)』(P.14 参照)あるい は『国立国会図書館件名標目表(NDLSH)』に基づいて、件名データが付与されています。 これらの件名標目表は、図書館のCHOIS検索機の横やカウンターに備えてあります。

検索の方法

方法1.検索項目プルダウンメニューから件名を選択し、直接件名を入力します。

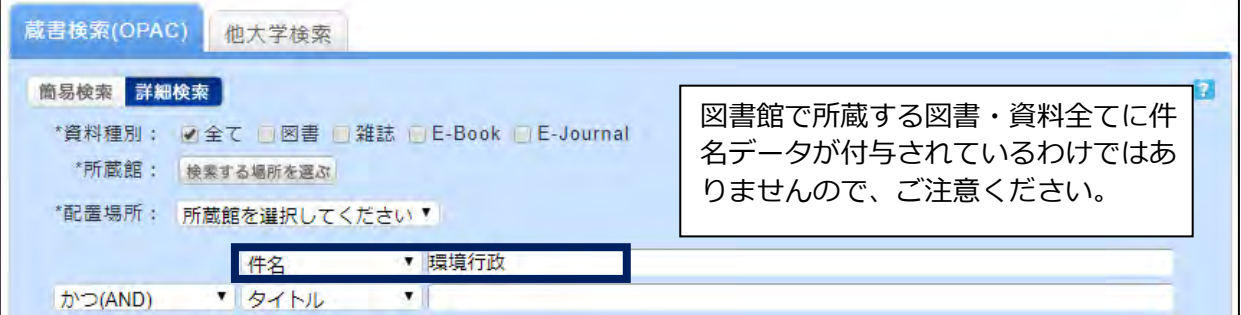

方法2. 気になるキーワードで本を検索し、結果の左メニュー「絞り込み検索」に表示された件名リンクをクリックしま す。

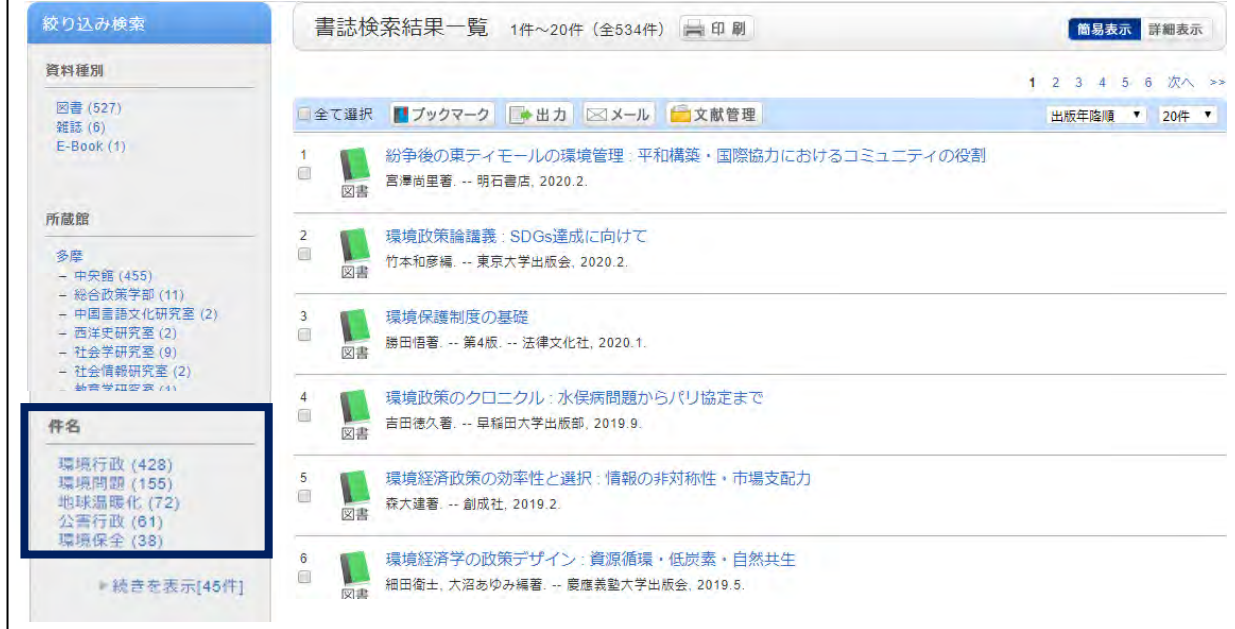

方法3. 気になる本の詳細情報(書誌詳細データ)の右側にある「関連情報」メニュー中の「関連資料」の「件名か らさがす」をクリックします。選択した書誌の件名一覧が表示されるので、調べたい件名をクリックします。 「**環境行政 – イギリス」**をクリックすると、「環境行政」と「イギリス」という件名をもつ資料が検索されます。

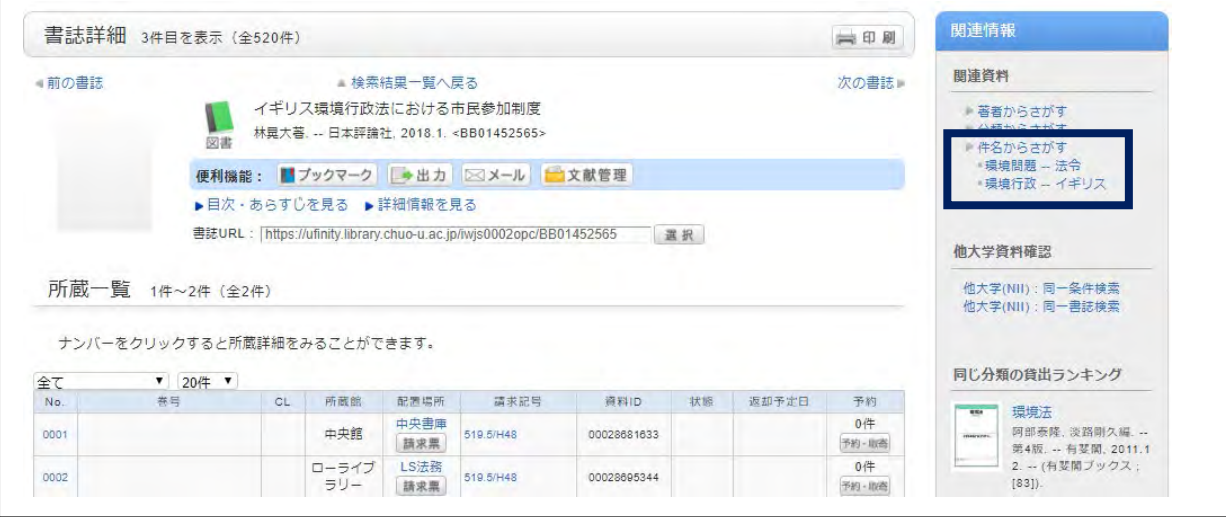

#### 参考 『基本件名標目表(BSH)』の本表より抜粋

- ガンキョウ 眼鏡 → めがね カンキョウア 環境アセスメント *⑧519.5 ⑨519.15* TT︓環境問題 40. 公害 78 BT︓環境行政 カンキョウエ 環境衛生\* *⑧498.4 ⑨498.4.*  UF: 都市衛牛 NT:衛生化学. 衛生工学. 衛生動物学. 空気. 建築衛生.工場衛生. 沐浴. カンキョウオ 環境汚染\* *⑧498.4︔519 ⑨498.4︔519* TT: 環境問題 40 BT: 環境問題 NT:環境ホルモン. 水質汚濁. ダイオキシン. 大気汚染. 十壌汚染. RT︓公害 カンキョウギ 環境行政\* *⑧519.15 ⑨519.1* UF︓公害行政 TT︓環境問題 40. 公害 78 BT: 環境問題. 公害. NT: 環境アセスメント. 公害訴訟. 日照権 カンキョウケ 環境権 *⑧519.12 ⑨519.12*  TT︓環境問題 40
	- **BT**:環境問題

#### **B.分類からの検索**

分類から図書を探す。

【分類】とは:

 図書館では知的活動の所産である図書・資料の内容を、学問・知識の分類を基礎にしながら、その主題 分類の体系全体を 0 ~ 9 の数字を組み合わせた記号の体系に置きかえて表現します。分類法は、学 問・研究の進展や社会の変化により生じる新しい主題に対応するために時々改訂され、細部の分類が多 少変更されます。中央大学図書館では、広く使われている 2 つの分類法を採用しています。 **「日本十進分類法」(NDC=Nippon Decimal Classification) (P.17 以降参照)** → 和書 (日本語および中国語、朝鮮・韓国語) の図書・資料の分類に用いています。 「**デューイ十進分類法**」(DDC= Dewey Decimal Classification) →洋書(漢字を利用しない言語)の分類に用いています。 それぞれの図書室で利用している版は次の通りです。

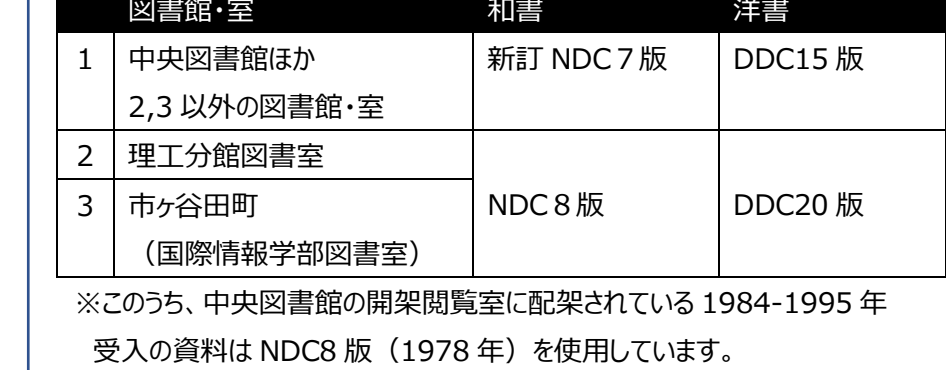

検索の方法

# 方法1.検索画面の「分類」の入力ボックスに、直接番号を入力します。 「NDC7:519.5」

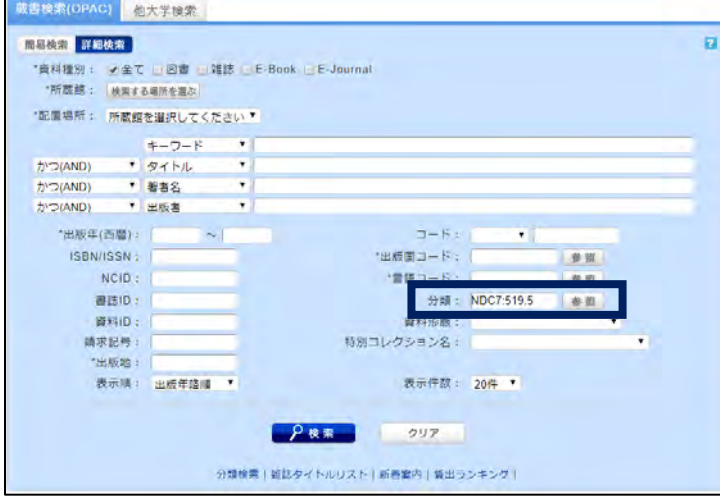

『日本十進分類法』は図書館 CHOIS 端末の横に備えてあり ます。巻末の相関索引を利用 すると、探しているテーマやキー ワードから分類番号を調べるこ とができます。

また、「参照」ボタンをクリックす ると、画面上で分類表が表示 されます。(3桁目まで) →方法2参照

#### 方法2. 分類表 から番号を選択します。

分類表は次の画面で表示することができます。

- ・詳細検索画面の「分類」右端の 「参照」ボタンをクリックします。
- ・詳細検索画面最下部 の「分類検索」をクリックします。
- ・目録検索 の「▼」をクリックし表示されたメニューから「分類検索」を選択します。

1) | 分類選択」で、指定したい分類表を選択しま 2 ) 分類を選択すると、選択した分類の名称が画面 す。

和書→NDC7 版、洋書→DC15 版を選択すると良い 選択できる分類表: NDC6-10、 DC15,20-23

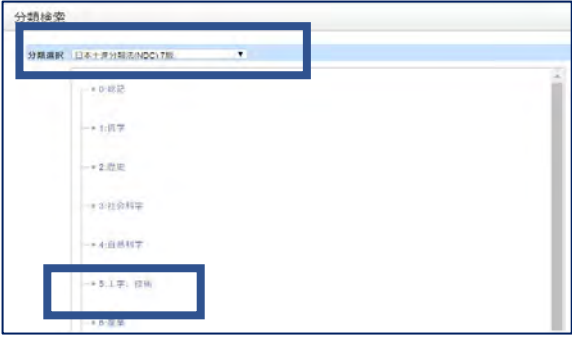

3) 分類を選択したら、検索ボタンクリックします。

 下部にセットされます。 1桁目を選択すると次の桁が表示され、 3桁目まで選択できる。

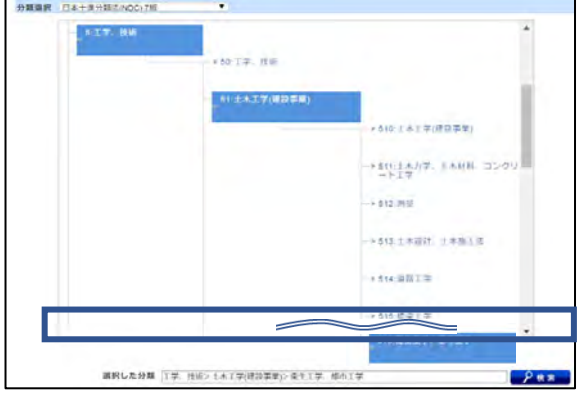

4)詳細検索の分類欄に分類表と分類番号\*がセットされ(例: NDC7 519\*)、前方一致で検索されます。

※中大の書誌、所蔵件数では、 分類番号のみの検索はヒット件 数が多くなる傾向にあります。 キーワードとの掛け合わせが有 効です。

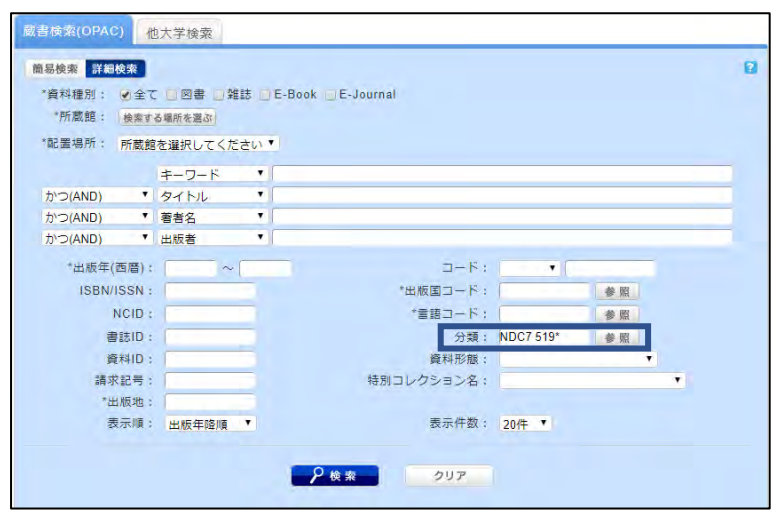

方法3. 気になる本の詳細情報 (書誌詳細データ) の右側にある「関連情報」メニュー中の「関連資料」の「分類か らさがす」をクリックします。選択した書誌の分類番号一覧が表示されるので、調べたい分類をクリックします。

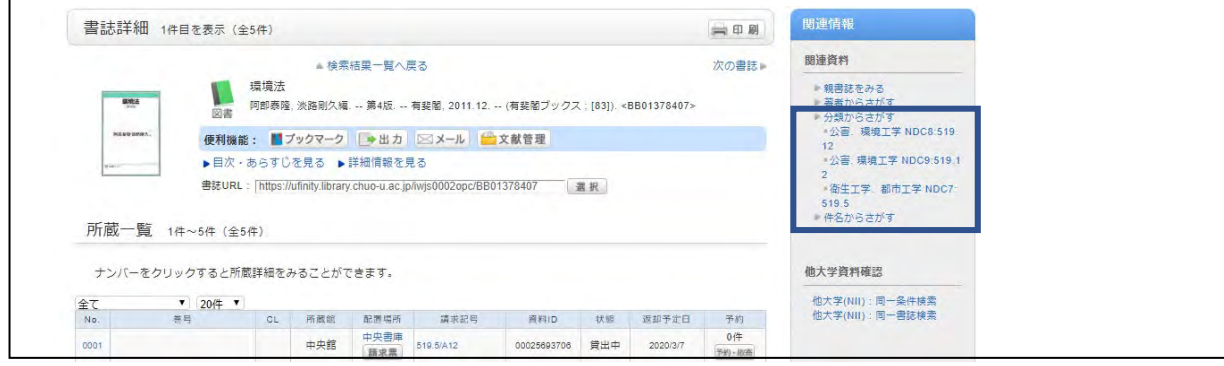

# 参考 『日本十進分類法(NDC)』新訂 7 版 (1961 年) の主題表および主綱表

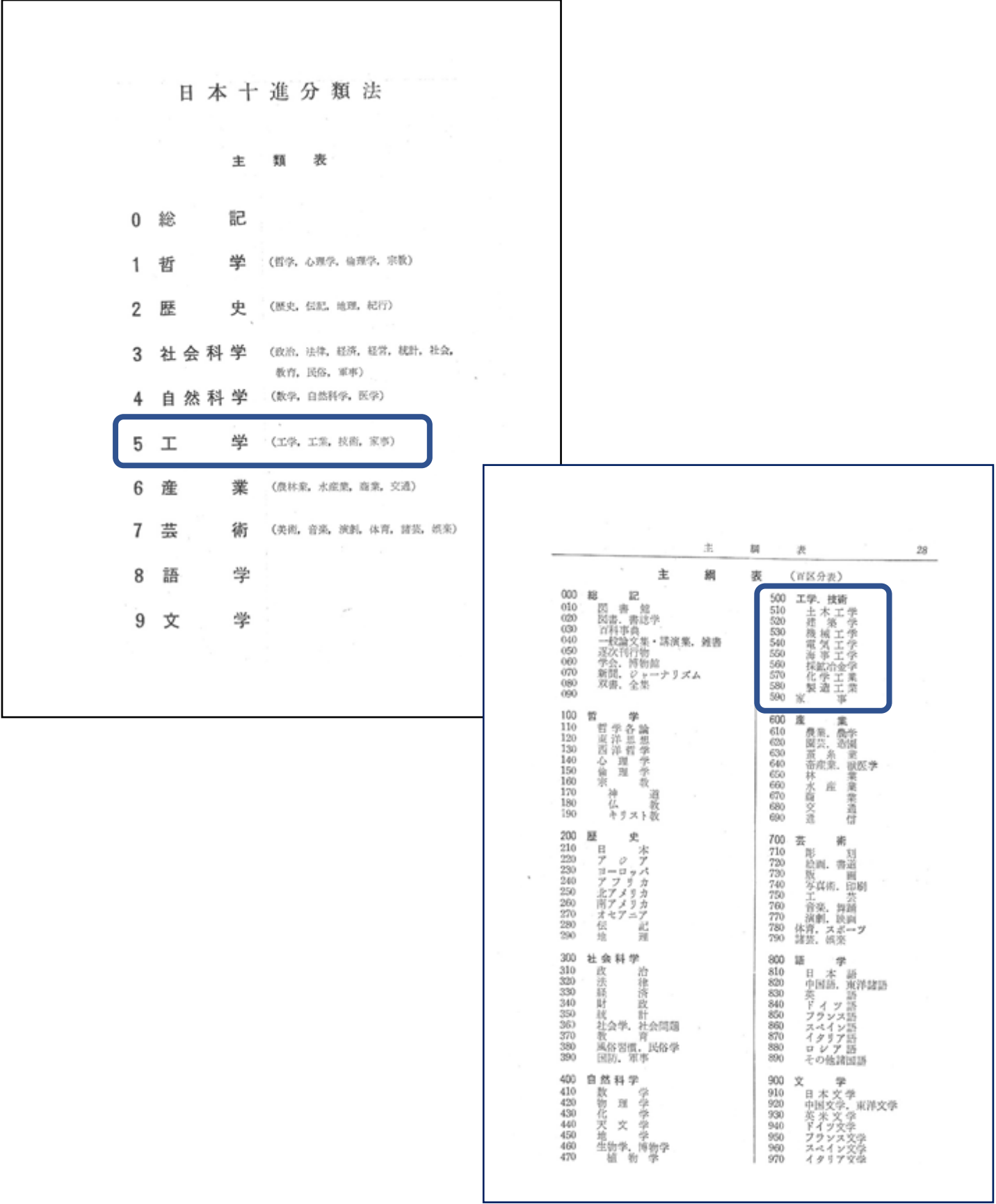

#### 参考 『日本十進分類法(NDC)』新訂 7 版(1961 年)の本表より抜粋

```
518 港湾工学 Harbor engineering [→:683.9]
   .1 港湾測量. 港湾計画および設計. 製図 「→:512;452]
    .2 築港誌(工事報告)
    .3 工事用材料および機械
   .4 泊地. 防波堤. 護岸. 突堤 Breakwaters. Jetties
   .5 埠頭. 岸壁. 桟橋. 上屋 Wharves. Quay walls. Piers. Shed
   .6 荷役および陸上設備. 船車連絡設備 [→:516.58]
   .7 浚渫. 埋立. 干拓 Dredging Reclamation [→: 519.8; 614.5]
    .8 航路標識(灯台) [→:545.65;558.5]
   .9 空港(飛行場, 航空設備) Airports
          [格納庫→:526.68; 空運 →687.9] 
519 衛生工学.都市工学 Sanitary engineering [→:498 .4;528] 
    .1 上水道(水道工学,水道事業)Water-supply engineering
    .11 計画および設計. 15 送水.送水路.水道橋 
          水量. 水質. 16 浄水工.
    .12 水源.取水.集水工 17 配水工.給水法
    .13 井戸.深い井戸 18 水管.水栓.量水器
   .14 貯水工. 水塔. 貯水池 19 水道料金. 法規. 水の消費
    .2 下水道(下水工学,都市の排水) Sewerage
    .21 下水水質(雨水,汚水).下水検査.下水道
    .23 下水渠(下水路)
    .24 下水の処分(稀釈,灌漑)
    .25 汚泥の処分
    .28 付属施設(マンホール,溝)
    .5 都市衛生(産業衛生) Municipal sanitation
    .51 共同便所
    .52 塵芥(厨芥,雑芥).屑.塵埃処理と利用.塵埃防止 Dusts
    .54 清掃事業.街路散水
   .55 煤煙および煙害. 大気汚染 [→:498.43]
    .56 都市騒音および騒音防止
    .57 工場廃液
   .8 都市計画 City planning [\rightarrow:318.8] .83 地域制.地区制.都市防火
           住宅地域,商業地域,工業地域,防火地区,美観地区,風致地区
   .84 道路計画 「→:514.15]
    .85 緑地計画(公園,墓苑,広場) [→:629.3]
```
1-5. 電子ブック(・電子ジャーナル)ーCHOIS から電子資料を閲覧する・e-journals / e-booksー

中央大学で契約している電子ブック (E-books) や電子ジャーナル (E-journal) のほとんどを CHOIS で検索することができます。利用できるネットワーク環境内では、書誌データの中のアクセス先 URL をクリックするこ とで、そのまま読むことができます。

#### **A.電子ブック**

例:『経済学は人びとを幸福にできるか』 宇沢弘文 著(東洋経済新報社 2013 年刊行) という図書を読みたい。

- ① タイトルに「経済学」と「幸福」、著者 簡易検索 詳細検索 \*資料種別: 図全て □図書 □雑誌 □E-Book □E-Journal 名に「宇沢」と入力して検索します。 \*所蔵館: 検索する場所を選ぶ ✔ 資料種別を選ぶ際は「図 \*配置場所: 所蔵館を選択してください▼ 書」、「E-Book」の両方を <mark>キーワード ▼</mark><br>|タイトⅡ. ▼ 経済学 幸福 **v** タイトル かつ(AND) 選んでおく。 かつ(AND) v 著者名 ▼宇沢 かっ(AND) ▼ 出版者  $\overline{\mathbf{v}}$  出版者・出版年は指定しな 書誌検索結果一覧 1件~3件 (全3件) 一印刷 い。 ※E-book の場合、E-book □全て選択 |■ブックマーク | ■出力 | 図メール | ■文献管理 としての出版年や提供者が記 経済学は人びとを幸福にできるか [コンピュータファイル(リモートファイル)]  $\left| \mathbf{e} \right|$ 載されている場合があります。  $\Box$ <mark>宇沢</mark>弘文著;: ebook. -- [丸善], [2014]. w. 電子ブック ② タイトル左側にあるアイコンで、電子  $\overline{2}$ 経済学は人びとを幸福にできるか W ブックか冊子かを見分けることができま  $\Box$ **主沢**弘文著 -- 東洋経済新報社 2013 11 図書 す。
- ③ 書誌詳細 情報の一番上、「アクセス先」項目に電子ブックへアクセスする URL が記載されています。

学外から検索している場合は、VPN に接続した上で、「アクセス先」をクリックしてください。

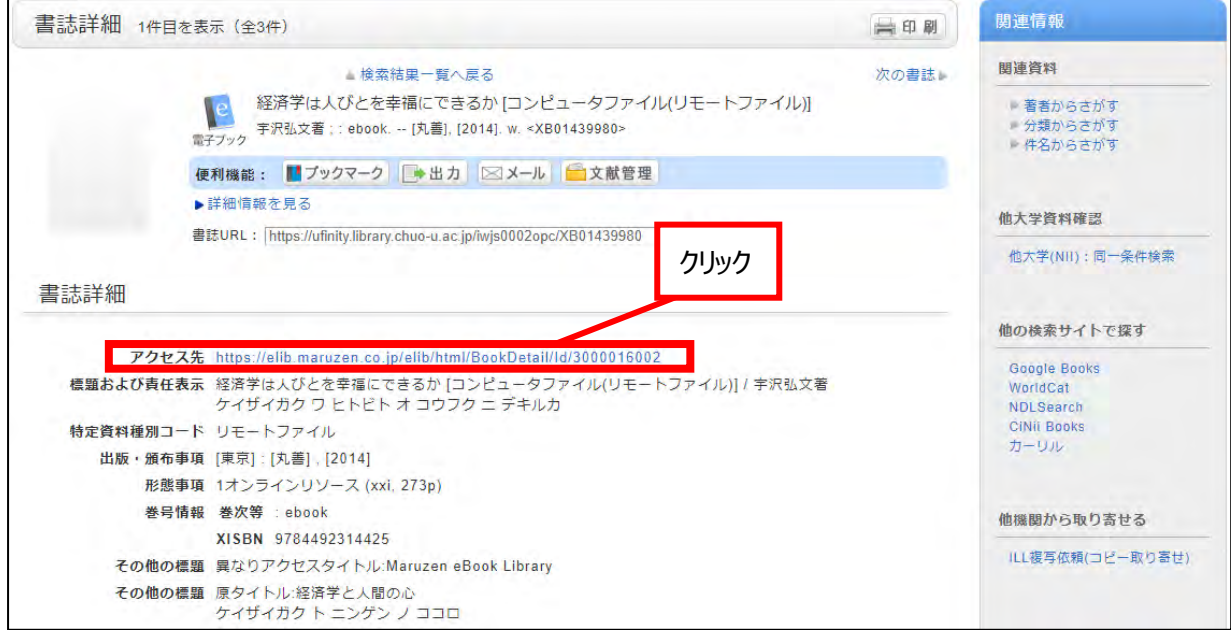

学内のネットワーク環境で検索している場合は、クリックすることで電子ブックを利用できます。

#### **B.電子ジャーナル**

例: Antitrust law journal の Vol.54 Issue.1 (1985年刊行)に掲載された、次の論文を読みたい。 Bork, Robert H. "The role of the courts in applying economics."

①CHOIS では、雑誌名から検索します。タイトルに 「Antitrust Law Journal」 と入力します。

資料種別を「雑誌」と「E-Journal」を選択すると、探している雑誌をみつけやすくなります。

✓ 論文のタイトル (Congress..) や論文の著者 (Seiberling) では検索できません。論文の記事 情報で調べる場合は、「電子リソース検索 e- resources」からの検索になります。(表紙裏参照)

②タイトル左側にあるアイコンで、 電子ジャーナルか冊子かを見分けることができます。 電子ジャーナル書誌のタイトルをクリックし、詳細を 確認します。

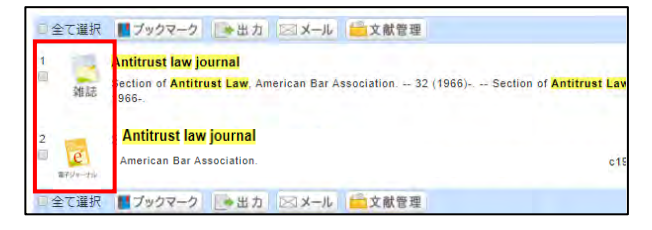

③ 書誌詳細の一番上、「アクセス先」項目で、雑誌を収録しているデータベースの名称 ・データベースごとの収録対象年を確認します。

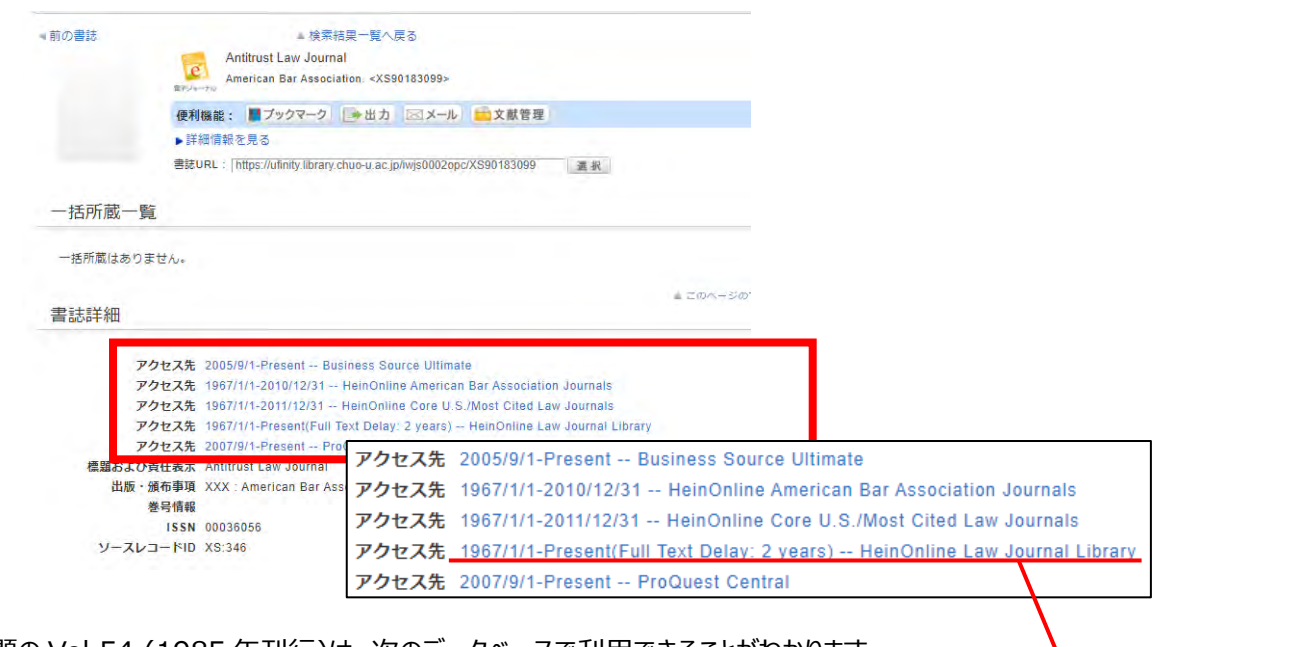

例題の Vol.54 (1985 年刊行)は、次のデータベースで利用できることがわかります。 1967.01.01-2010.12.31 HeinOnline American Bar Association Journals 1967.01.01-2011.12.31 HeinOnline Core U.S./Most Cited Law Journals 1967.01.01-Present HeinOnline Law Journal Library (全文掲載保留期間 2 年) ※いずれも同じ HeinOnline というデータベースです。

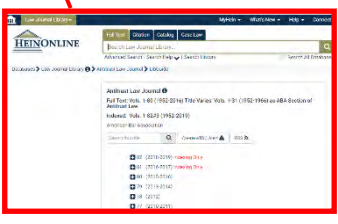

データベース内のコレクションごとに1つのデータベースが複数行表示される場合があります。 利用したい収録情報をクリックすることで、外部データベースのページに遷移します。 学外からデータベース本文を利用する場合は、VPN に接続した上でご利用ください。

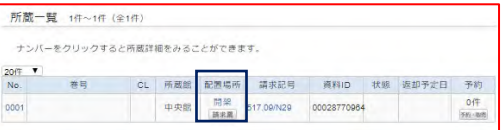

# 1-6. CHOIS 配架場所一覧(抜粋)

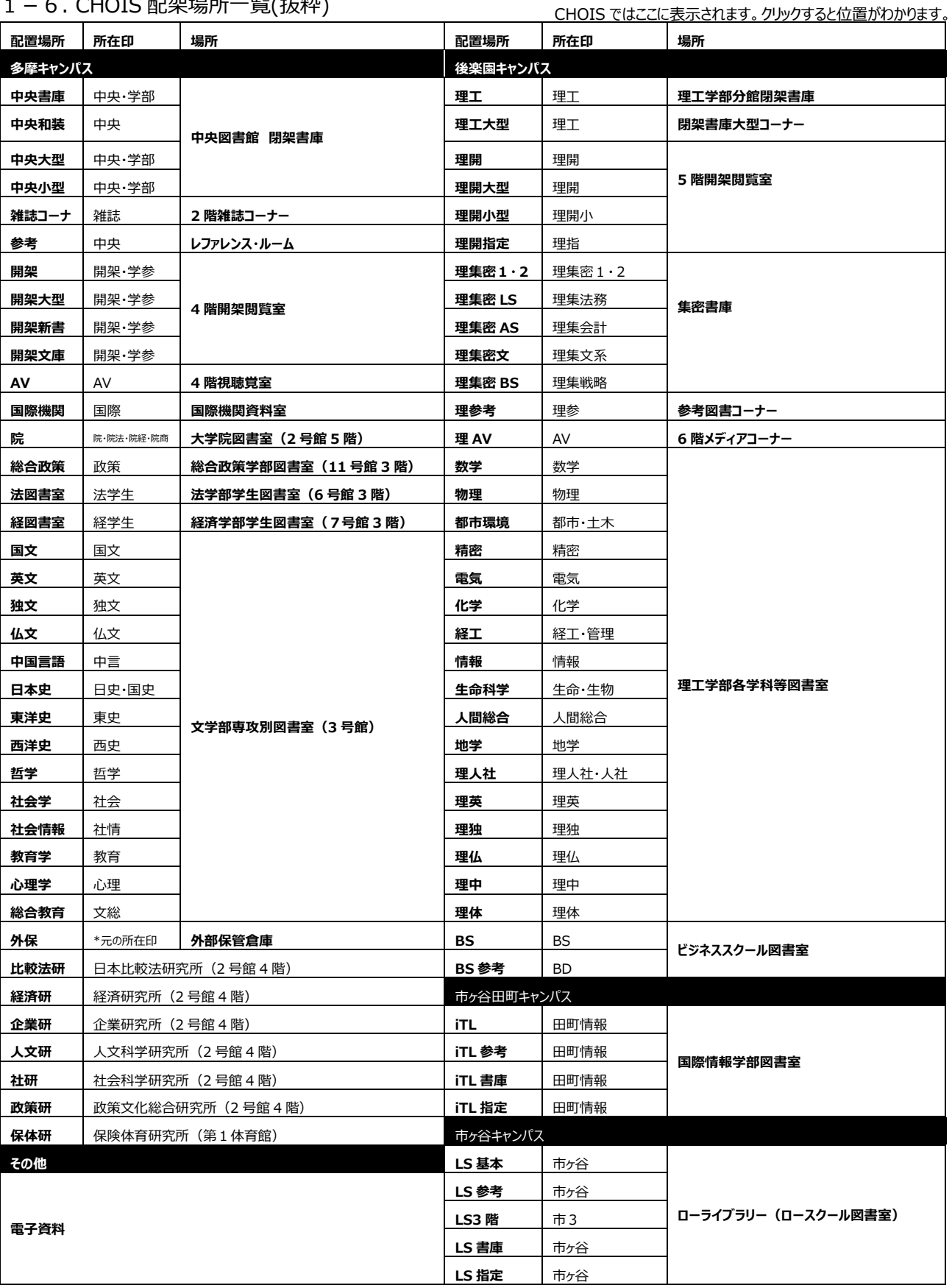

# 2. 雑誌からさがす

2-1. 雑誌タイトルからのさがしかた

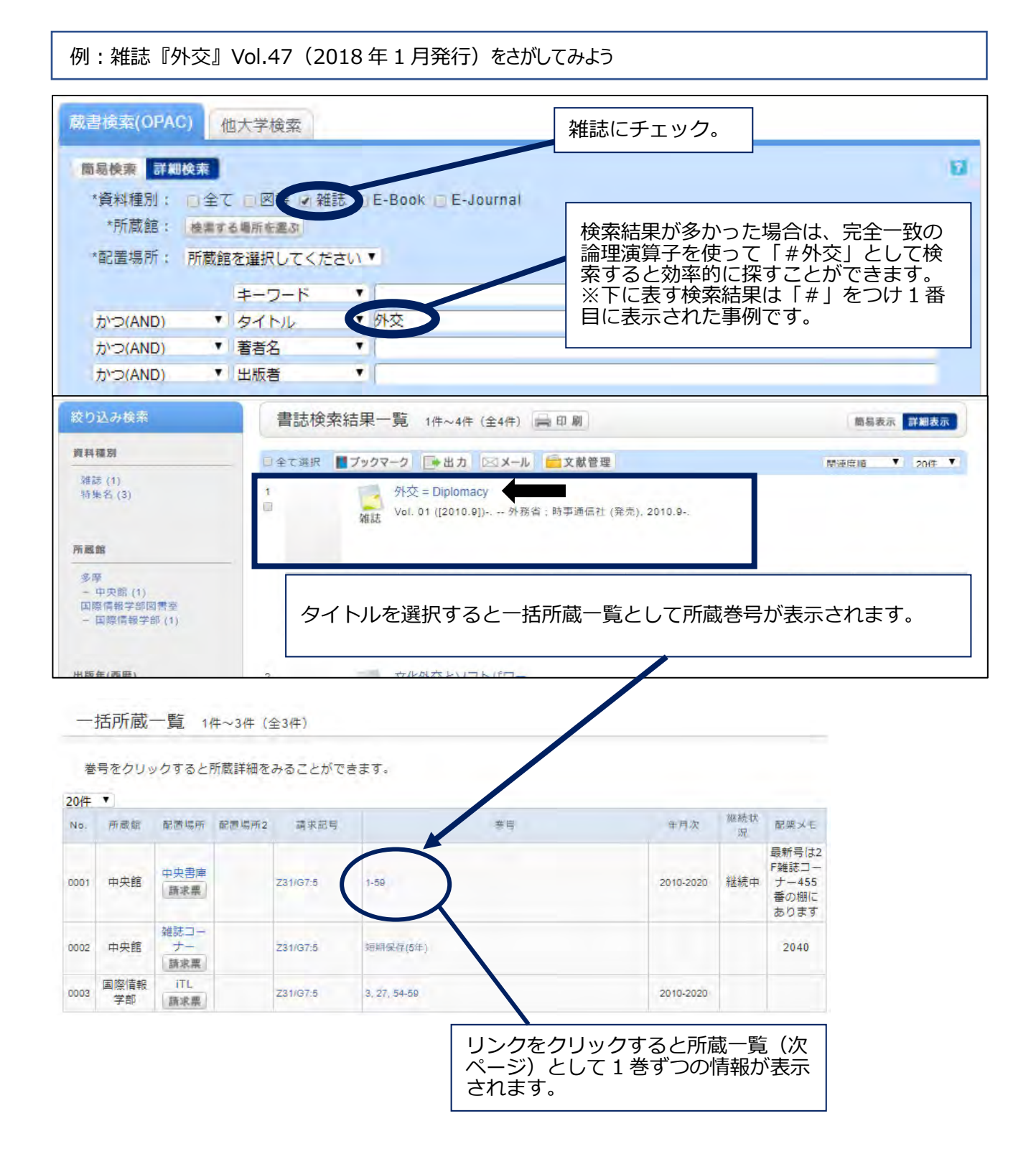

22

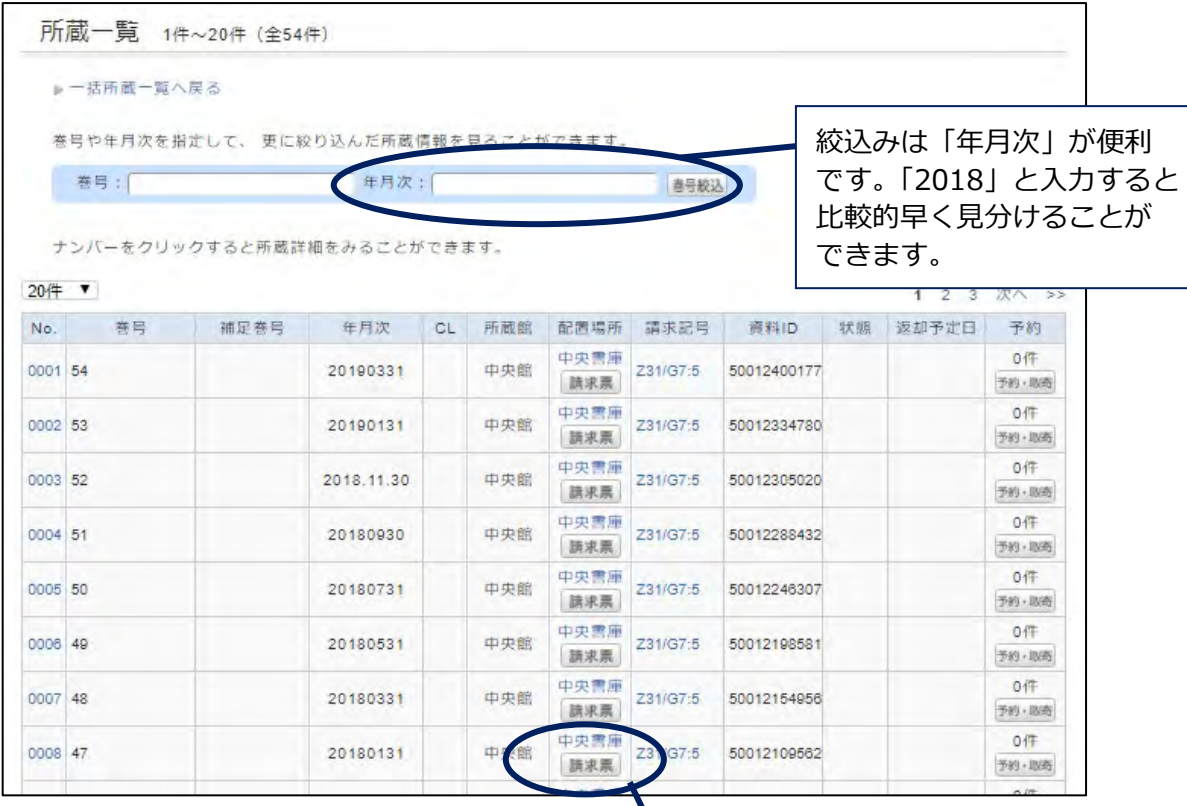

中央書庫の資料を出納したい場合は 「請求票」を印刷し、2 階カウンター までお越しくたさい(人庫資格のある 方は入庫手続きをお取りください)。

### 2-2. 特集名からのさがしかた

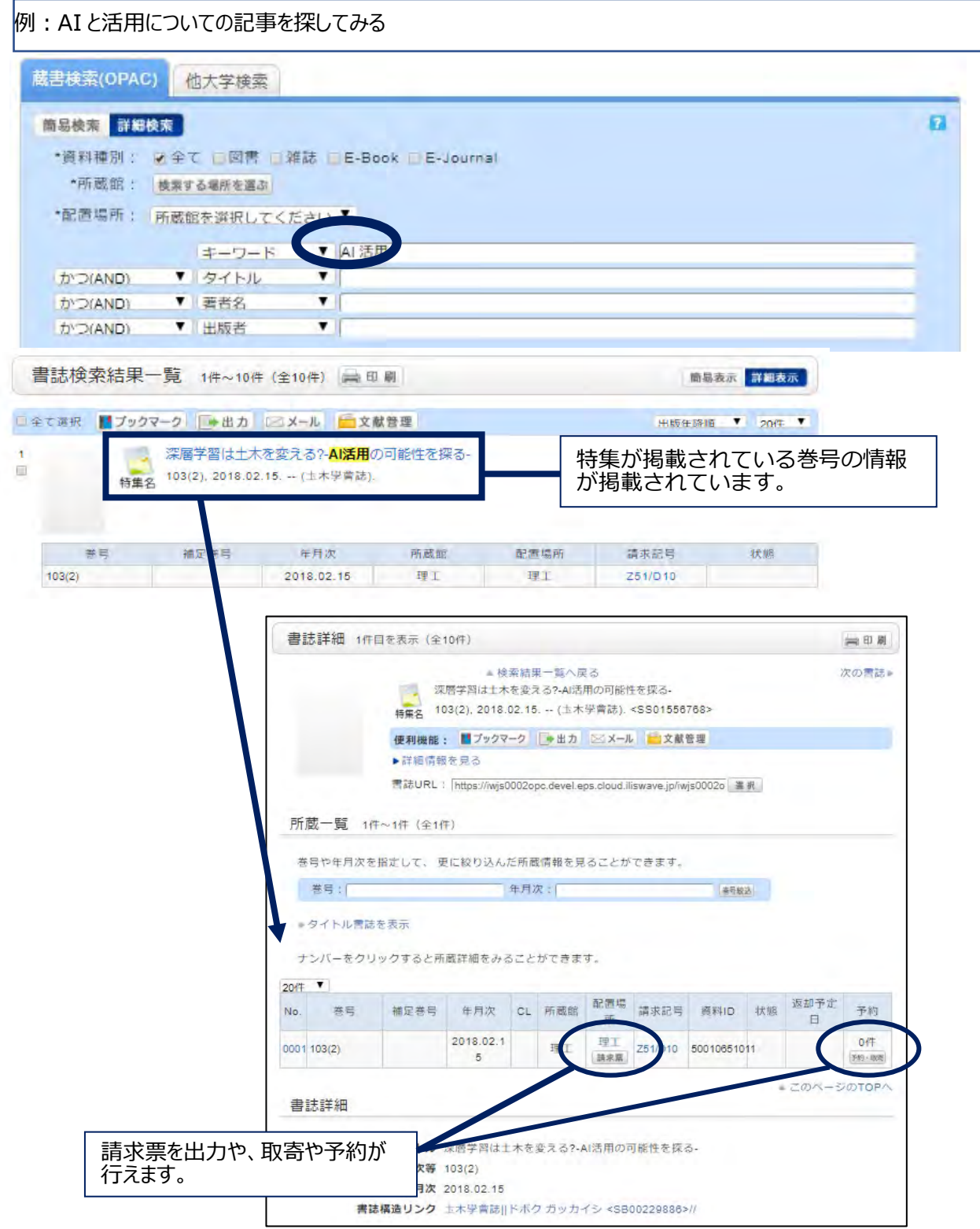

### 2-3. 雑誌タイトルリスト

 雑誌・特集名・E-Journal のタイトルリストです。タイトルが数字・アルファベット・漢字(カナヨミが入力されているも の)で始まる雑誌について、その頭文字をクリックすることで表示されます(最大 5,000 件)。

# **A.雑誌タイトルリストの表示方法**

①詳細検索画面下部「雑誌タイトルリスト」をクリックします。 ②資料検索 ー 目録検索 ー 雑誌タイトルリスト を選択します。

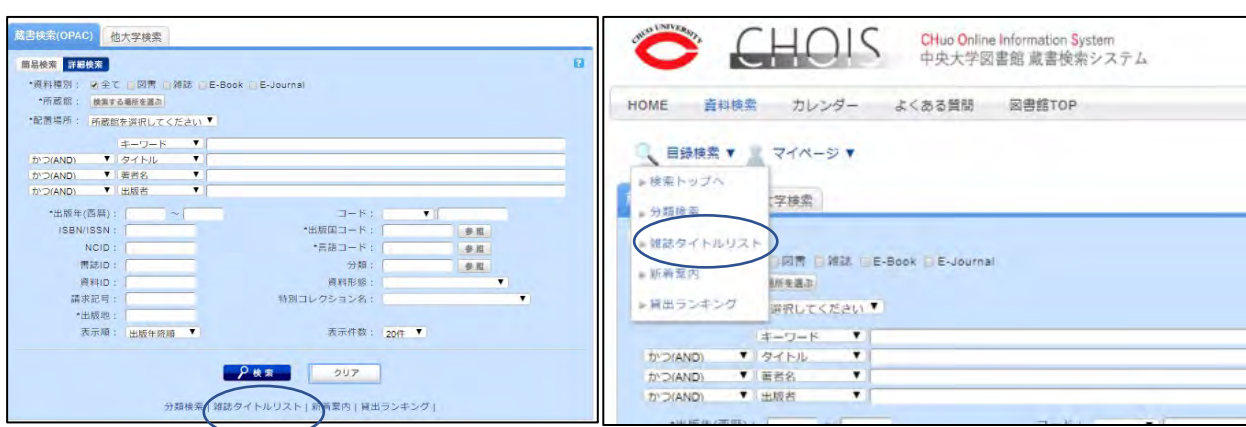

#### **B.利用方法**

①確認したい頭文字をクリックします。 ※定冠詞などは無視しないため、「The~」とつくタイトルの場合は「T」を選ぶこと。

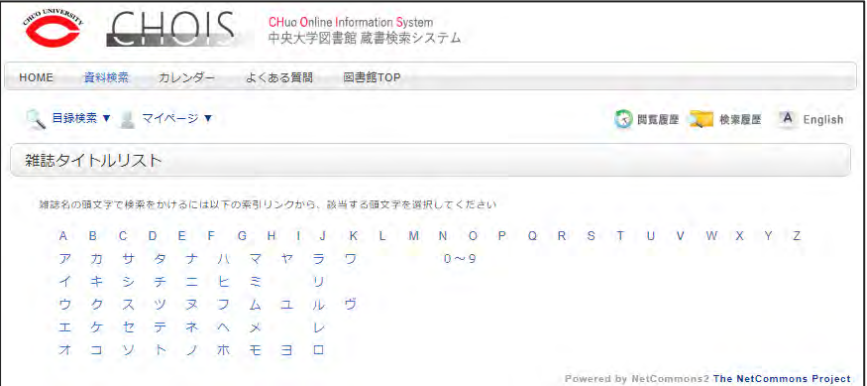

#### HOME 資料検索 カレンダー よくある質問 図書館TOP ●<br>● 日原検索 ▼ <mark>■ 利用者サービス ▼</mark> ◎ 問覧服<br />
■ <br />
検索服歴 <br />
A English **絞り込み検索** 検索条件<br>(資料極別=雑誌+E-Journal+特集名) (AKEY=T\*) -<br>街时拍别 雑誌 (1870)<br>E-Journal (53)<br>特集名 (878) 書誌検索結果一覧 1件~20件 (全2801件) | 印刷 **南易表示 群組表示** □全て選択 ■ブックマーク | | 半出力 | | | | | メール | | 全文献管理 | ■ 出版年降順 ▼ 20件 ▼ The role of legal argumentation and human dignity in constitutional courts<br>
THE 197, 2019. -- (Archiv for Rechts- und Socialphilosophie, Beihelt, Neue Folge, AM<br>
(Verel et de philosophie sociale » Archives for philosophie<br> !<br>中央線 (1055)<br>国際機関資料室 (181 国際機関資料を(18<br>院(25)業学部(32)<br>秘密政策室(28)<br>英文研究室(4)<br>独立研究室(4)<br>中国言語研究室(5)<br>中国言語研究室(1)<br>中国言語研究室(1) 로막 - 베모동악 - 무서조 - 자유의 - 모르식자 - 과조각 - 1118<br>157 - 157 - 2010 - 中央館 - 中央書庫 - 234/AT71 The TURBULENT FORMATION of STARS<br>71(6), 2018 06 -- (Physics today)  $rac{1}{2}$

②表示した後は左メニューと並替え機能で絞り込みます。

# ③タイトルをクリックすることで書誌詳細画面が<br>- 表示されます。

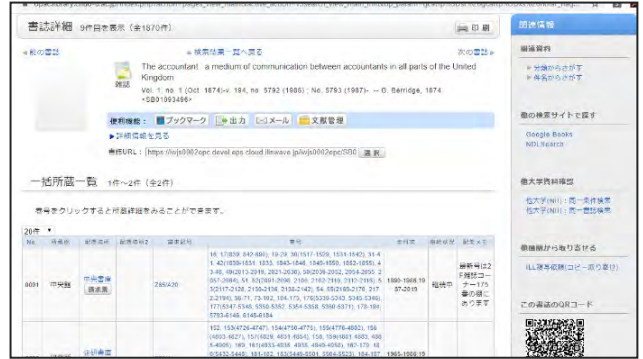

3-1. CHOIS の付加機能 -マイフォルダ・ブックマーク・お気に入り検索・新着案内 -

3-1-1.貸出延長

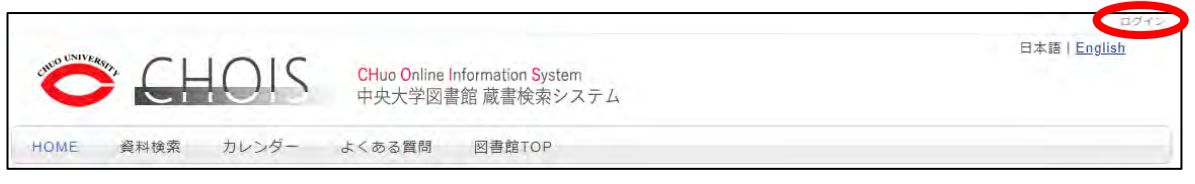

画面の右上、または中ほどにあるマイアカウントへのログインボタンからログインのページを表示します。ログインの ID・ パスワードは統合認証です(C-plus や manaba へのログインと同じ ID・パスワード)。

※ パスワードを忘れた等ログインできない場合は、IT センターへお問い合わせください。

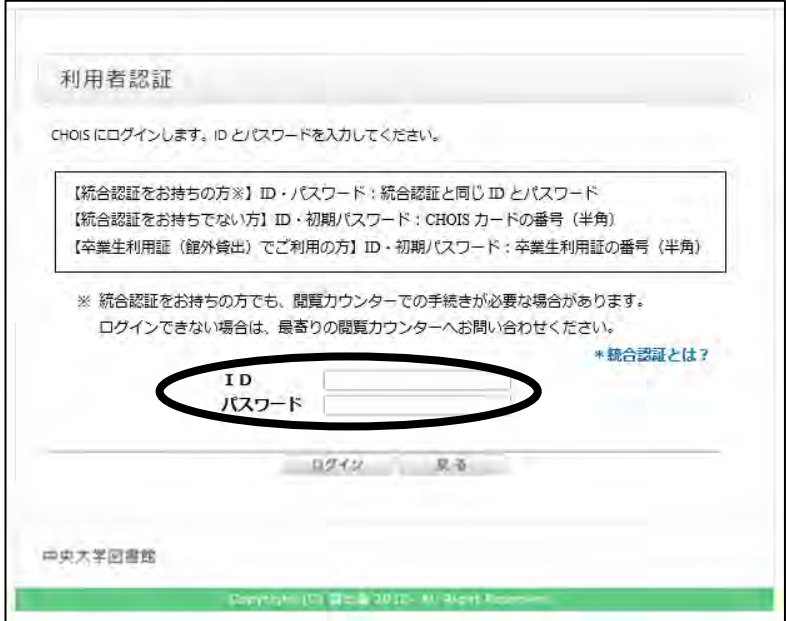

ログイン済みの場合は、右側「マイページ」メニューにある「利用状況の確認」をクリックしてください。

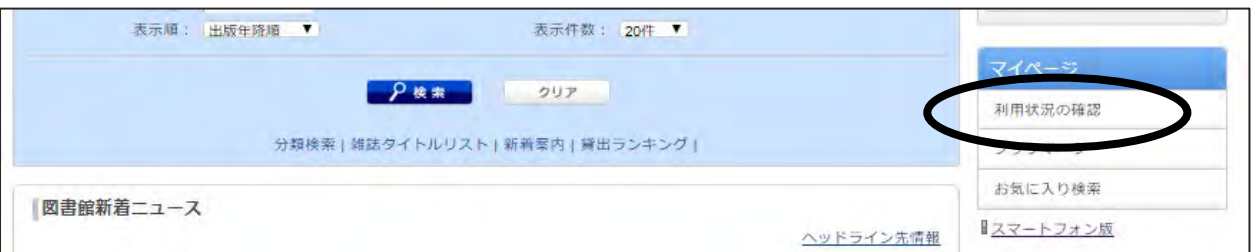

新しいウィンドウを立ち上げる事への確認のポップアップが表示されるので、「OK」ボタンをクリックします。

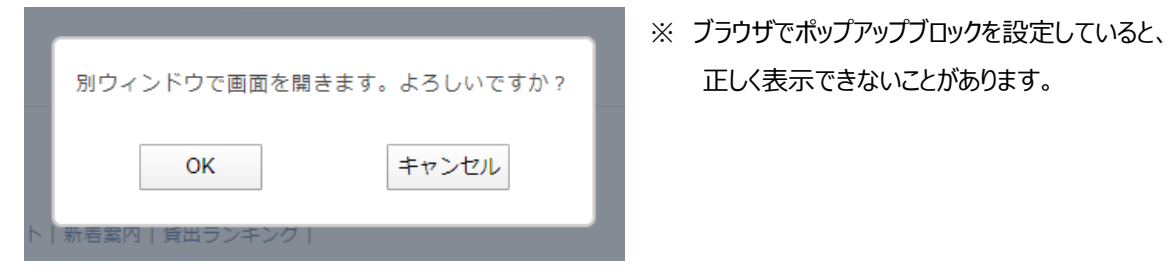

利用状況一覧の画面が表示されます。

この中で「貸出」の項目にある「貸出一覧へ」のボタンをクリックします。

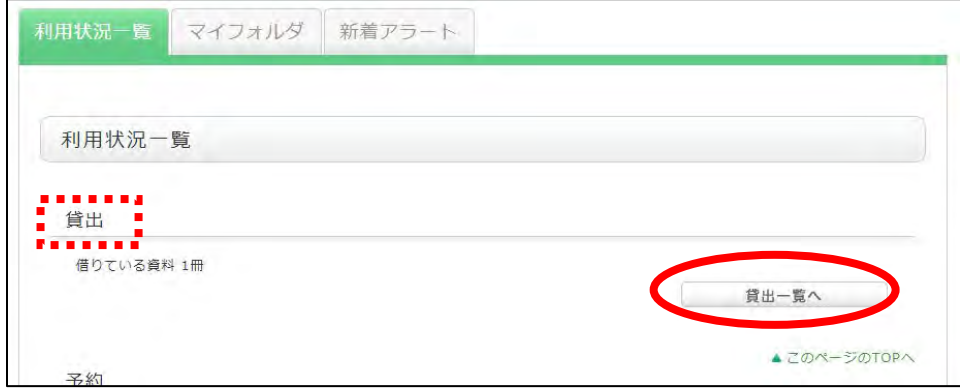

近長したい資料のチェックボックスをクリックしてvを入れ、下部にある「貸出延長」ボタンをクリックします。

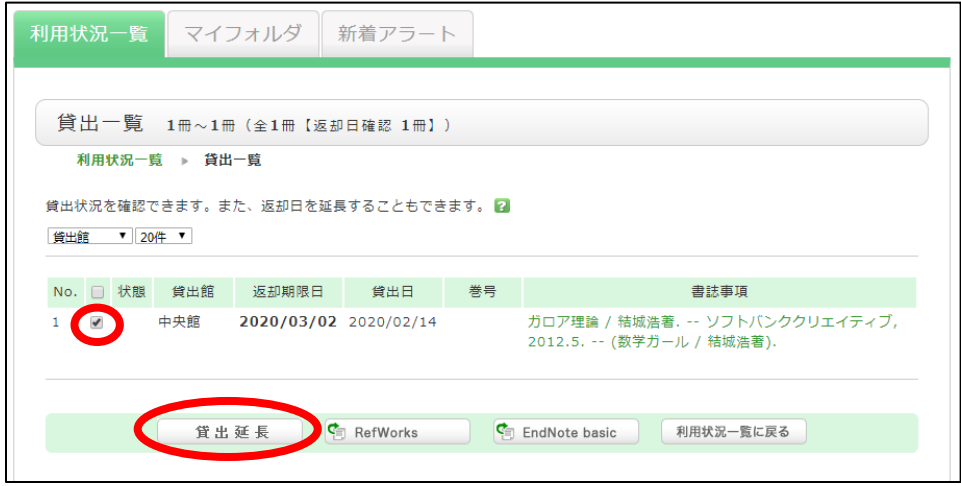

下記のように表示され、返却期限日が延長されていれば OK です。

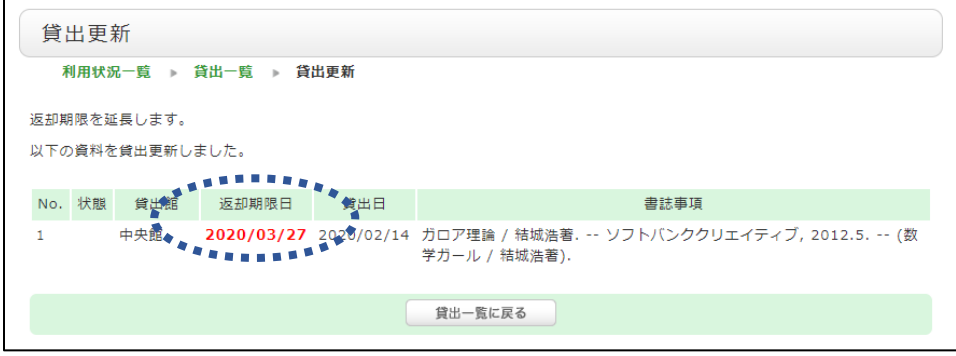

※ **延滞している資料がある / 延長するのが2回目 / 次の予約者がいる 場合は、延長できません。**

#### 3-1-2.予約(外部保管庫・他校地含む)

貸出中の資料に予約をかけたり、他のキャンパスにある資料を、普段利用する図書館に取り寄せることができま す。蔵書検索から予約/取り寄せたい資料を検索し、「予約・取寄」ボタンをクリックします。

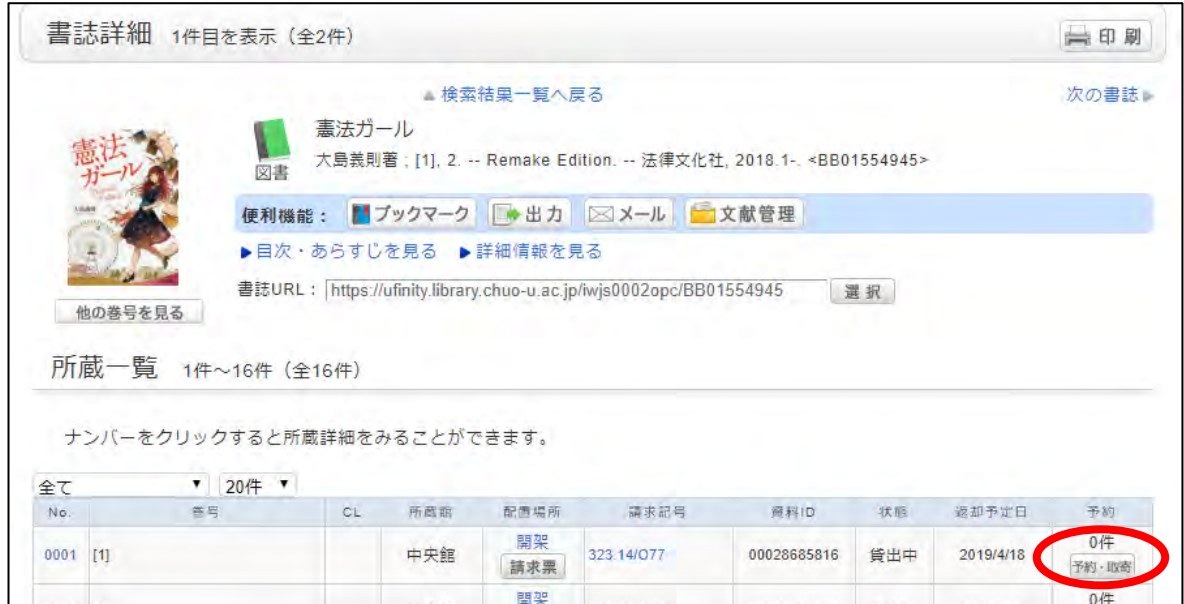

新しいウィンドウを立ち上げる事への了承ポップアップが表示されるので、「OK」ボタンをクリックします。

予約依頼画面が表示されます。依頼条件選択で、受取希望館をプルダウンメニューから選択します。 「次へ」をクリックすると、依頼情報入力の画面に移ります。

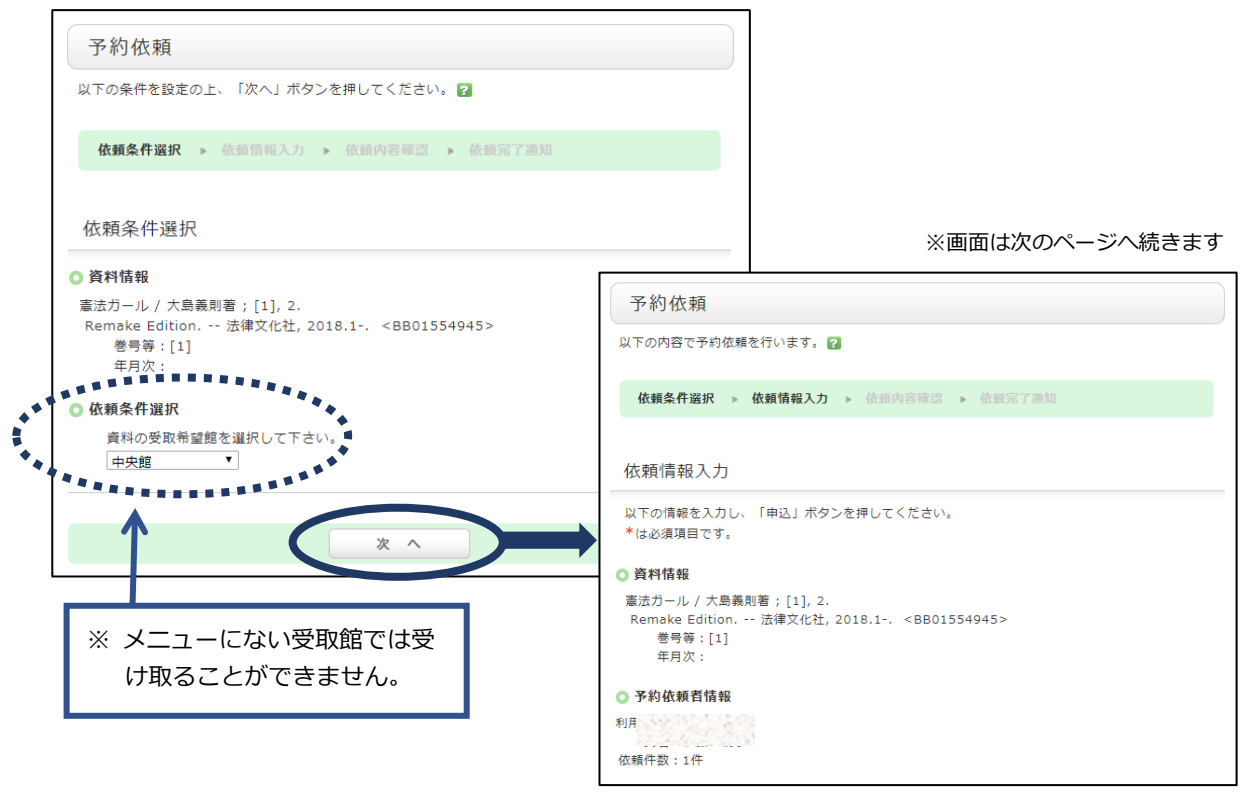

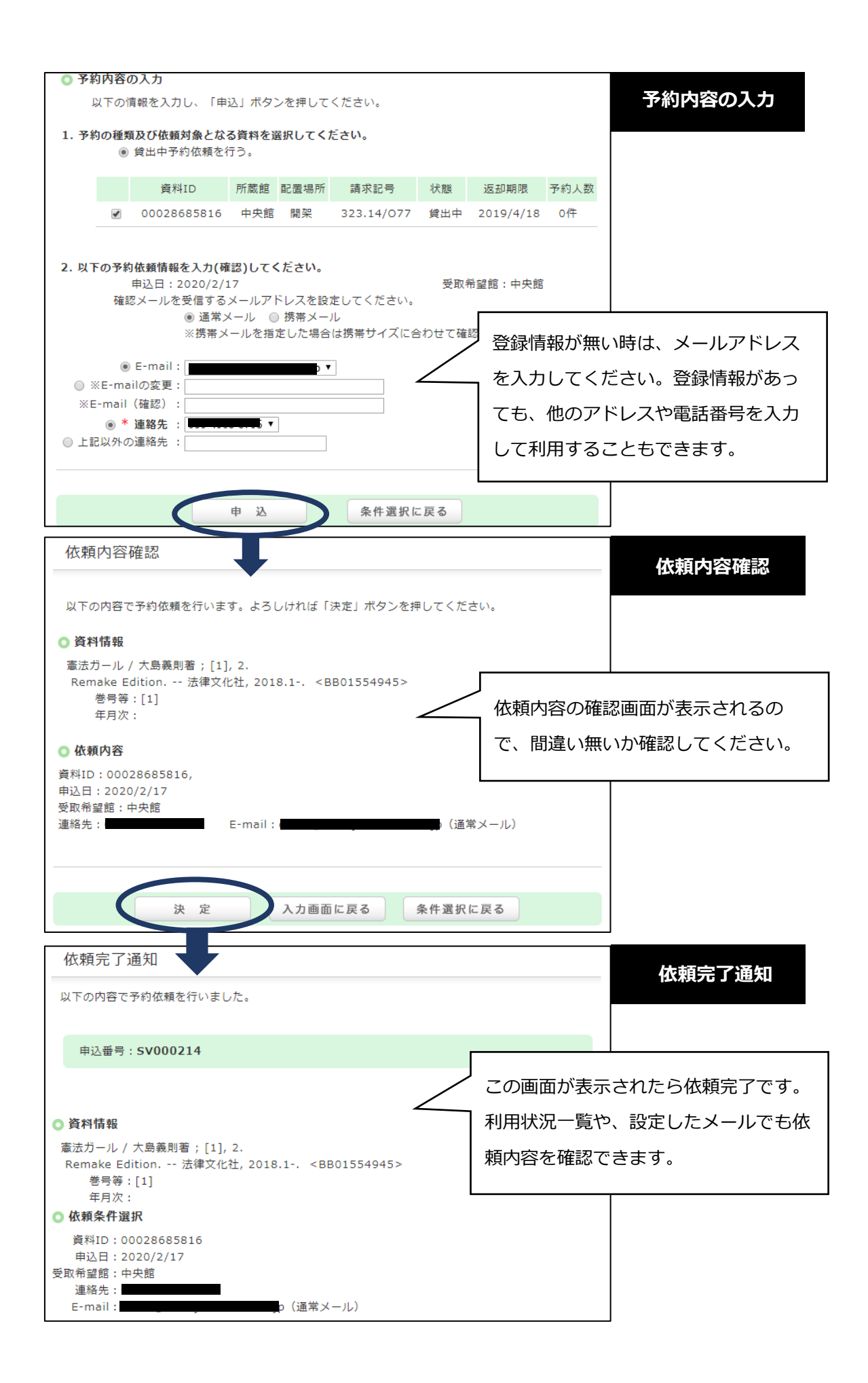

### 3-1-3.その他便利な付加機能

# **A.マイフォルダ ー ブックマーク**

ウェブ上に資料リストを作成する機能です。すでに読んだ本や、これから読もうと考えている本などを登 録することができます。(最大 50 件) 書誌検索結果一覧画面や書誌詳細画面でブックマークした書誌が表示されます。 書誌情報のタイトルをクリックすると、その書誌の詳細画面が表示され、予約や取寄せも可能です。 また、EndNote や RefWorks にデータを出力するためのリストとしても利用可能です。

#### **1.ブックマークの登録**

1)書誌検索結果一覧

登録したい書誌の□にチェックを入れて(1)、ブックマークボタンをクリック(2)

※ ログイン状態であれば自動的に登録されます。

ログインしていない場合はログイン画面に遷移するのでログインし、少し待つと登録されます。

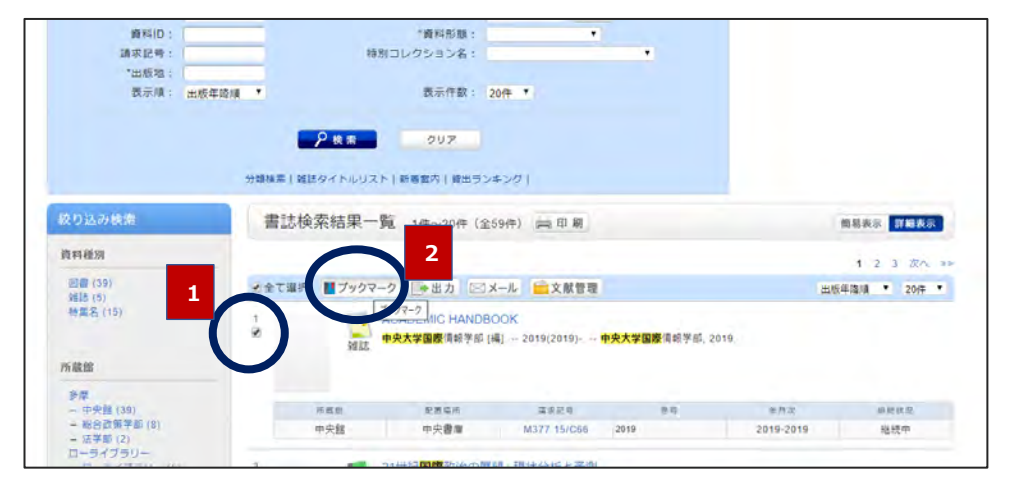

#### 2)書誌詳細画面 にもブックマークボタンがあり、登録が可能です。

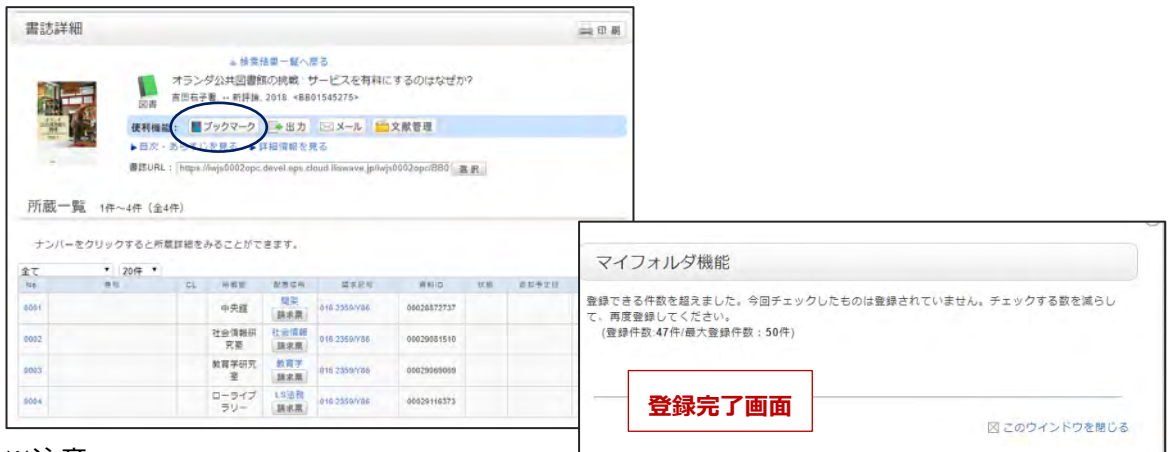

#### ※注意

最大 50 件まで登録が可能です。複数の書誌を選択し、50 件を超える件数を登録しようとすると、エラーとなり1 件も登録できません。選択数を 50 より少なくして登録してください。

## **2.ブックマークの利用方法**

ログインの上、マイページからのブックマークを選択します。

登録した書誌一覧が表示されるので、タイトルをクリックすると書誌詳細・所蔵画面が表示されます。

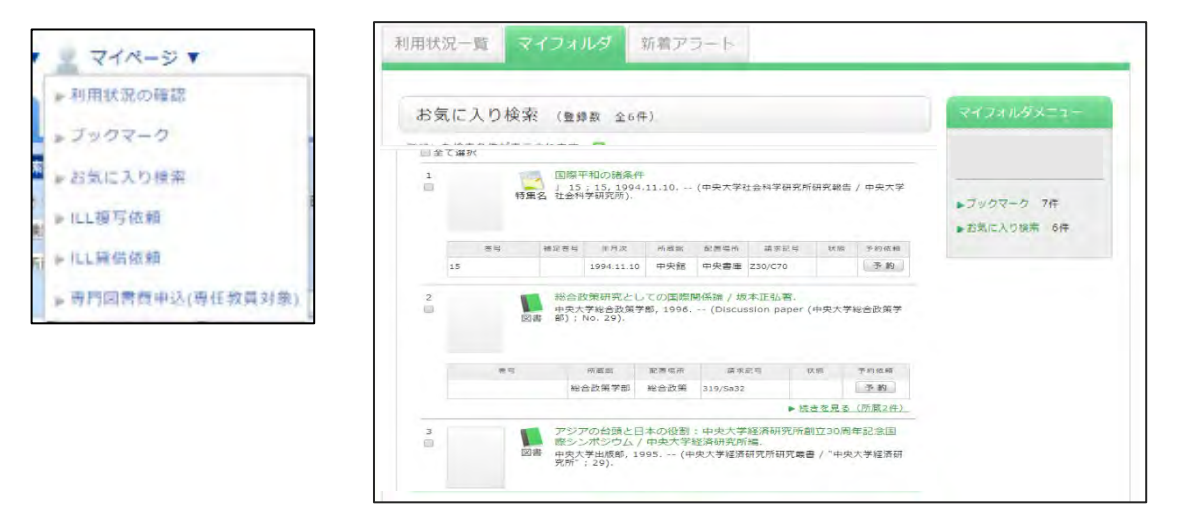

一覧の最下部に図のような機能ボタンがあり、以下のことが行えます。

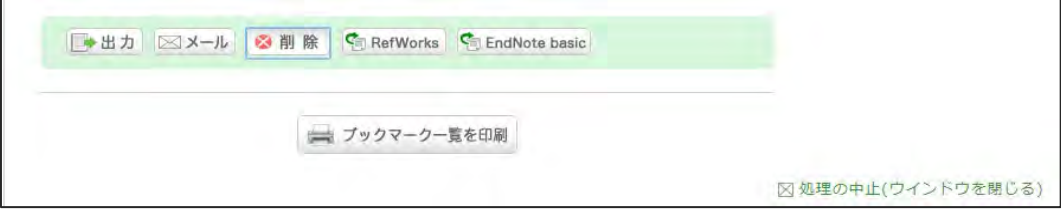

#### **出力** … テキスト形式・Refer/BibIX 形式

チェックボックス(□)にチェックを入れ、選択した書誌の基本情報を、テキスト形式や Refer/BibIX 形式でダウン ロードできます。

**メール**

チェックボックス(□)にチェックを入れ、選択した書誌の基本情報を、登録されているメールアドレスに送信すること ができます。

**削除**

チェックボックスにチェックを入れ、削除ボタンを押すことで、選択した書誌情報をブックマーク一覧から削除できます。

#### **RefWorks / EndNoteBasic**

チェックボックスにチェックを入れ、選択した書誌情報を、"RefWorks""EndNoteBasic"の文献管理ツールに直 接取り込むことができます。

 ログイン後、利用者サービスメニューをクリック ⇒選択した機能が別ウィンドウで起動します。

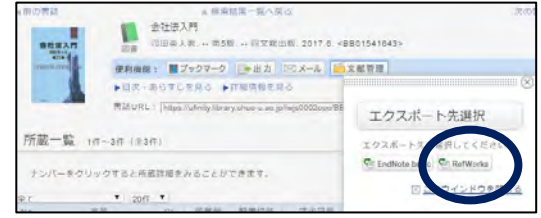

### **B. マイフォルダ ー お気に入り検索**

検索条件を保存するための機能です(最大50件まで)。 次回以降に同じ検索条件で検索する事が可能です。 「組合せ条件検索」では、登録された検索条件を組み合わせて検索することができます。

#### **1.検索条件の登録方法**

検索後、検索画面右上に表示される を※※※※※※※※※※ をクリック。

ログイン状態の場合は、「マイフォルダーお気に入り検索」に検索条件が保存されます。

ログインしていない場合はログイン画面が表示され、ログイン後少し待つと、検索条件が保存されたと のメッセージが表示されます。

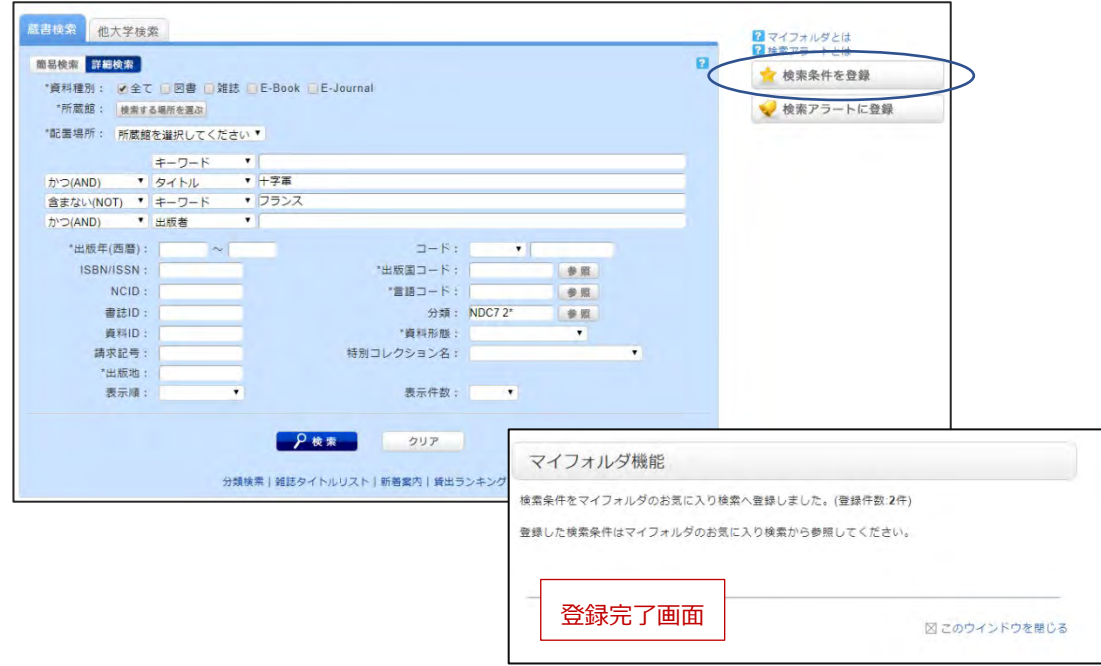

※ 注意 ※

- > 検索していない状態では ★ ※※ ※ ※ ※ オンボ表示されません。
- 一度でも検索した画面であれば、登録ボタンは表示されています。その状態で検索キーワードを 入力し、検索する前にボタンを押すと、直前に検索した条件が登録されてしまいます。
	- 例) キーワード:中央大学 で検索

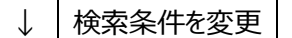

キーワード:中央大学 図書館

…この状態で検索ボタンを押さずに条件登録すると、「キーワード: 中央大学」の条件で登録されます。 検索結果が 0 件の条件は登録できません。

#### 2.お気に入り検索の利用方法 ★ ★ ★ ★ ★ キキキ キャン

ログインの上、マイメニューからお気に入り検索を選択します。

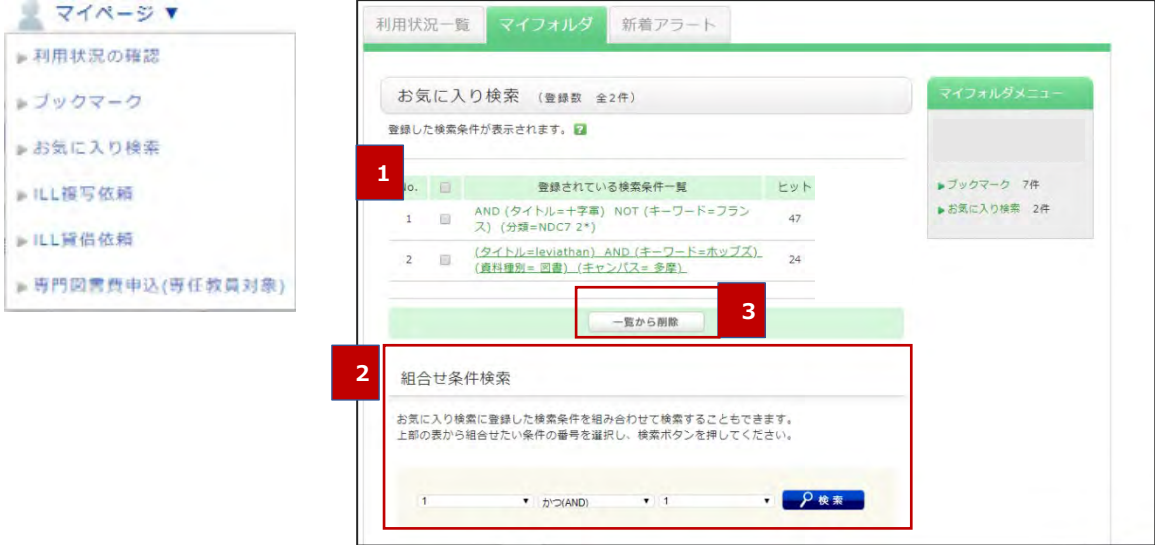

1)登録されている検索条件をクリックすると、詳細検 索画面に遷移し、登録したキーワードで自動的に 検索、結果が表示されます。

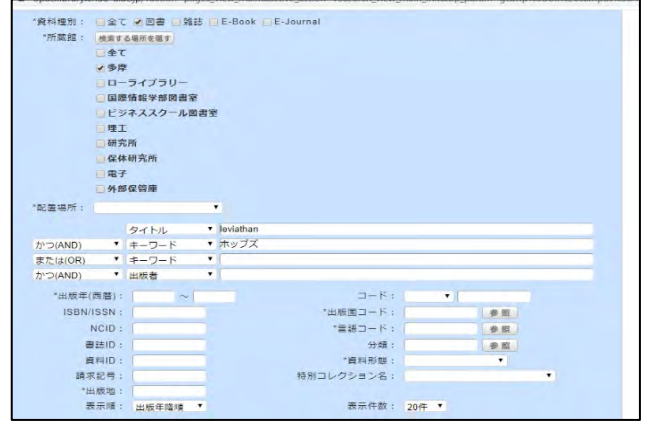

2)「組み合わせ条件検索」では、登録した条件を組み合わせて検索できます。

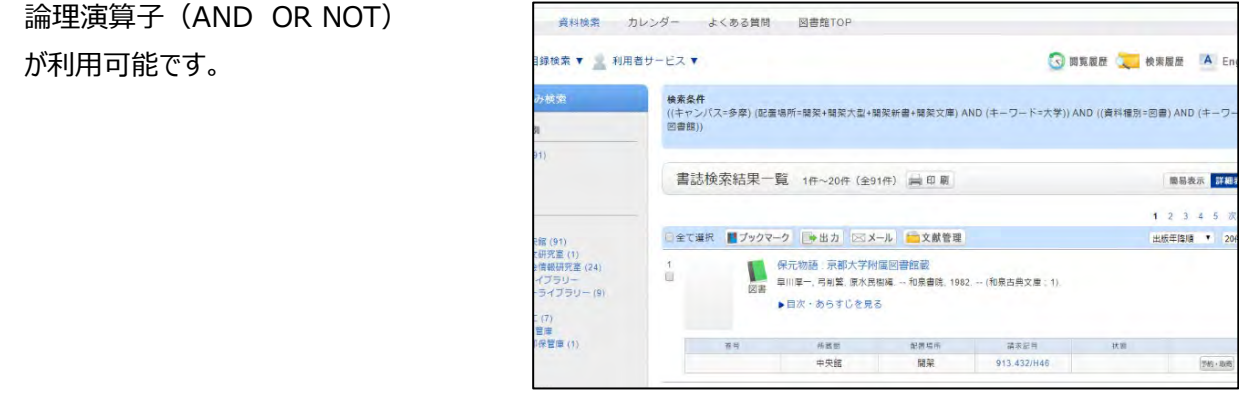

3) 削除する場合には、チェックボックス(□)にチェックを入れて、一覧から削除をクリックします。

# **C.新着案内**

書架に新着した資料が翌日以降に表示されます。次の表示期間をプルダウンから選ぶことができます。

表示期間:最新1週間

 **当月分**

 **前月分**

※期間の他に、所蔵館、和洋、分類番号で絞り込むことも可能です。

#### **1.新着案内の表示方法**

①ホーム画面において、新着案内表示下部 一覧をクリックします。

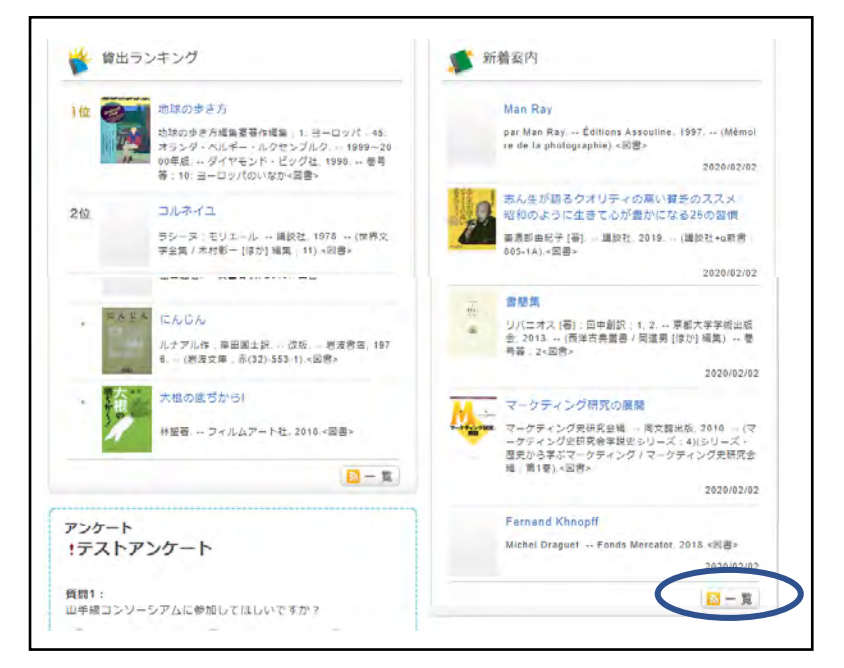

#### ②詳細検索画面下部「新着案内」クリックします。 3資料検索 − 目録検索 − 新着案内

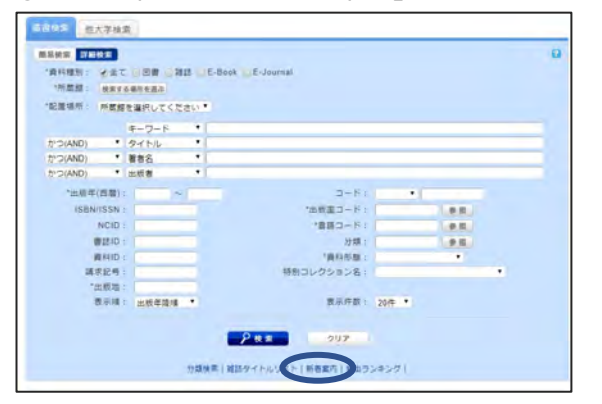

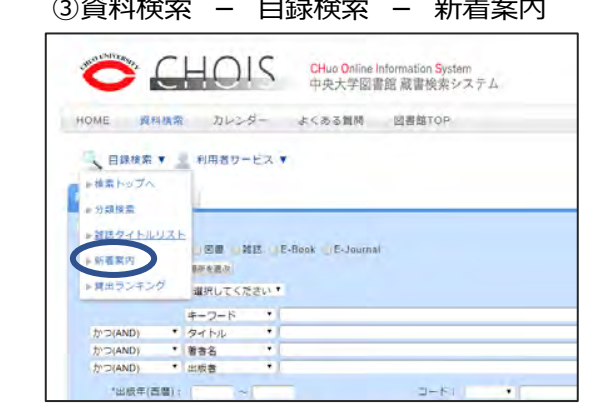

## **2.新着案内の確認方法**

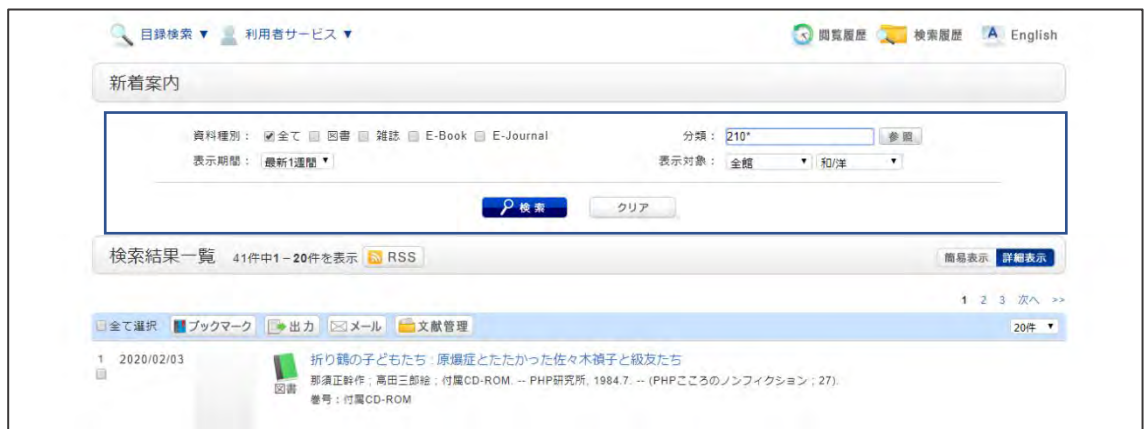

次の項目で絞り込むこともできます。

資料種別: 図書 / 雑誌 / E-Book / E-Journal **表示期間**: 最新1週間 / 当月分 / 前月分 **分類**︓ 分類番号のみ入力。(分類版は指定できない。) 参照をクリックすると、分類検索と同じく、分類表が表示され、選択した番号で検索できます。 (参照対象︓NDC6-10 DC 15,20-23) ※詳細は「分類検索」参照 **表示対象**︓ 所蔵館 、 和書・洋書の別

結果は、配架日の降順に表示されます。

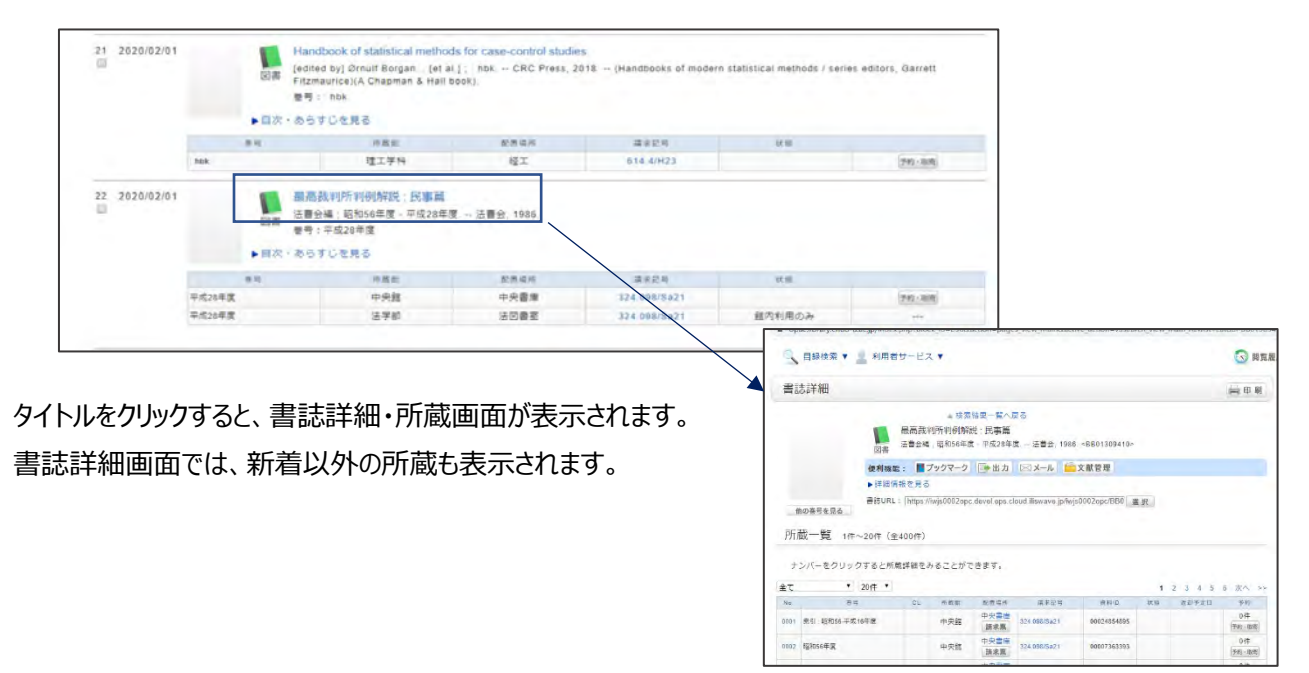

# **D.貸出ランキング**

貸出回数の多い資料のリスト。 (貸出回数2回以上) 前日までの集計結果のランキングとなります。 表示期間は、2020 年度以降、半期ごと(4-9 月、10-3 月)4 年分を確認することができます。 ※期間の他に、所蔵館、所属、分類番号で絞り込むことも可能です。

# **貸出ランキングの表示方法**

① ホーム画面から貸出ランキング内表示下部の一覧をクリックします。

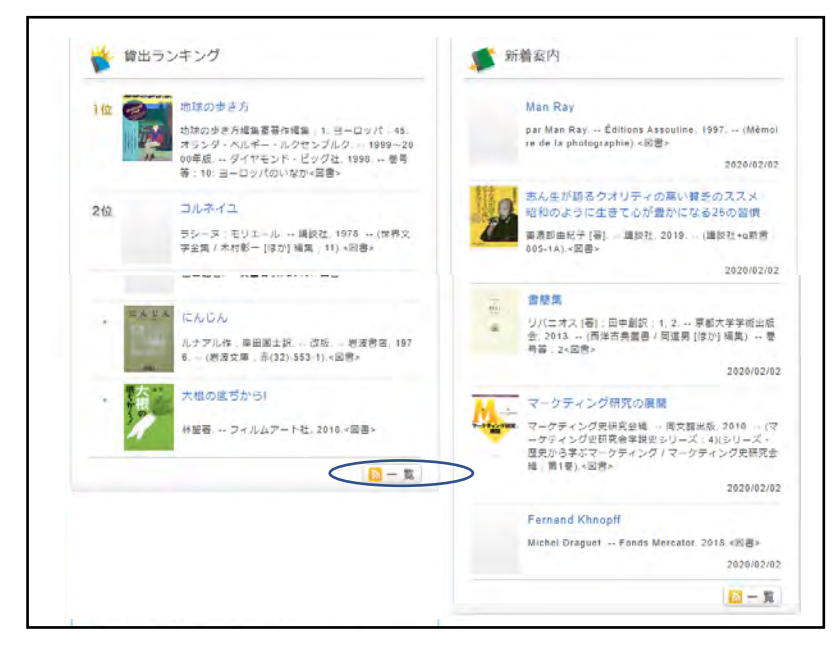

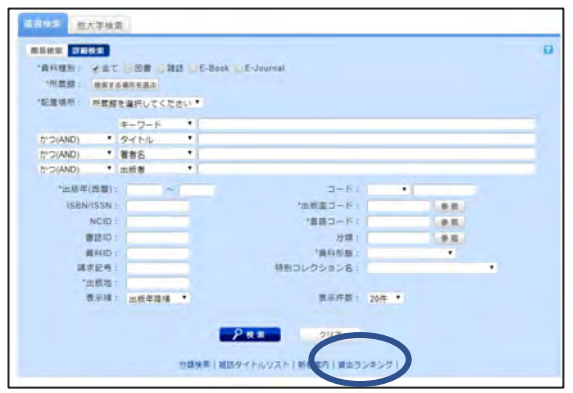

# ② 詳細検索画面下部「貸出ランキング」クリック のパンの資料検索 - 目録検索 - 貸出ランキング

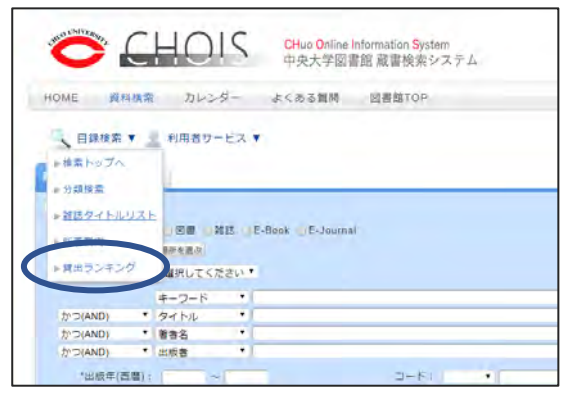

- 3-2. 学内に所蔵がない場合について
- 3-2-1. 他大学の所蔵のさがし方 (CHOIS)

CHOIS で検索し、所蔵がない場合は以下をまず試してみましょう。

例:「標準整形外科学」第6版 辻陽雄、石井清一編集 医学書院 1996

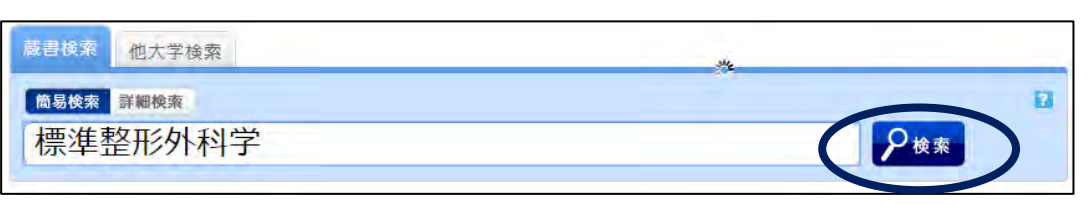

CHOIS のタイトルのボックスで「標準整形外科学」と入力し、検索します。

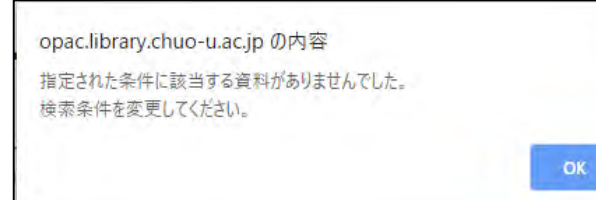

所蔵が中央大学図書館内に ない場合は、このようなダイアログ が表示されます。

次に他大学検索タブをクリックします。

すると、この資料の詳しい書誌情報 (NASIS-CAT) が表示されるとともに、所蔵している大学を示す 一覧が現れます。文献複写依頼や、他大学への訪問利用を目的とした紹介状発行を希望される場 合は、以下のページの画面を印刷してレファレンスカウンターへお持ちください。

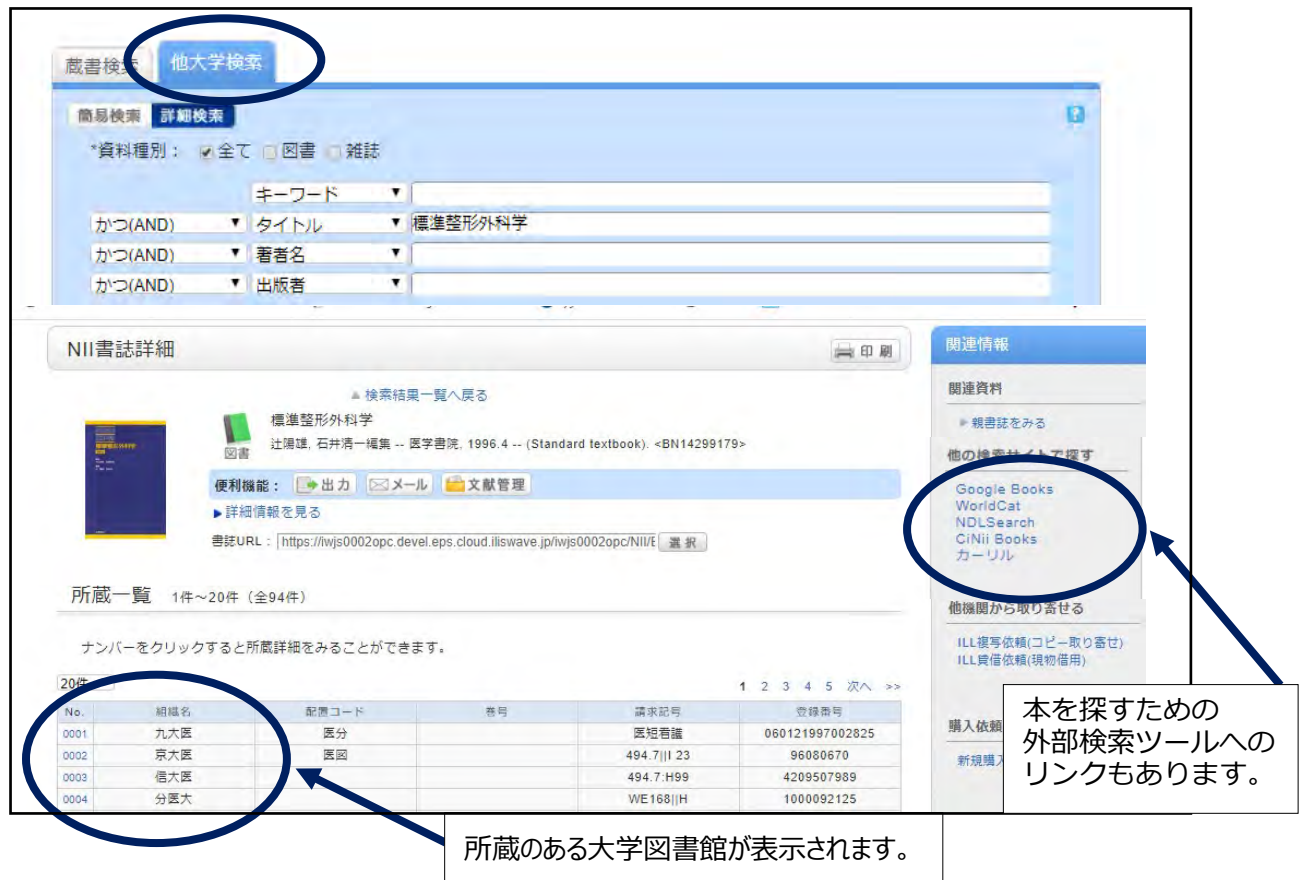

3-2-2.レファレンスカウンター

資料調査の相談を受け付けているカウンターです。なお、メールフォーム (OR コード) から も質問を受け付けています。 お気軽にご質問ください。

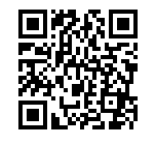

【受付時間:月~金 10:00-11:30.12:30-16:30 + 10:00-11:30 】

メールフォームもこの時間内での対応となります

レファレンスカウンターでは、図書館間相互利用サービスにより、所蔵がない資料について、主に下記の利用法をご 案内しています。

#### 方法1.所蔵機関へ行って閲覧・コピーをする

本学図書館が発行する「利用紹介状」を持って学外の機関を訪問することにより、閲覧・複写サービスを受けられま す。公共図書館以外の多くの機関は、図書館発行の紹介状が必要となっています。

<注意事項>

□ 所蔵機関へ利用希望日と所蔵状況の確認をします。回答が来てから紹介状を書きますので、利用希望日前

1~2日ほどのゆとりをもってお申込みください。

□ 所蔵館訪問の際は、「紹介状」と「身分証(学生証)」を必ず持参してください。

□ 利用は、原則として申込時に指定した文献のみです。

#### 方法2.所蔵機関から文献のコピーを取り寄せる

コピーを取り寄せるためには、文献の正確な書誌情報(著者名、論文名、雑誌名、巻号、刊行年、ページ)が

必要です。国内に所蔵がない場合は、海外の機関にも複写を申込むことができます。

<注意事項>

- □ コピーの実費 (1 枚につき 30 ~ 50 円前後) と郵送料は申込者の負担となります。
- □ 文献の到着まで通常1週間ほどかかります。
- □ 著作権法上、コピーできるのは著作の一部分です。 (発行後相当期間を経過した雑誌は論文全体をコピーできます。)
- 特に文献複写の取り寄せと、図書現物の借用に関するサービス(本学では教職員・大学院生のみ対象)のことを ILL(Inter Library Loan) サービスといいます。

レファレンスカウンターで扱わない質問 ・授業の宿題、試験問題 ・懸賞問題、パズルなど ・医療相談、健康相談 ・法律相談、身上相談 ・仮定による質問、将来の予想に属する問題

### 3-2-3.レファレンスルーム

レファレンスカウンター横にあるレファレンスルームには、各種辞事・辞典、ハンドブック、白書、統計、目録など、 調べものをするための資料を約 3 万冊程度備えています。直接手に取れるようになっていますので、ぜひご利用くだ さい。

# CHOIS - 検索機能 早見表

CHOIS キーワード検索画面で利用できる検索機能ご紹介します。

複数の検索条件を組み合わせる (論理演算子) - 検索ボックス左端のプルダウンで条件を選択する。

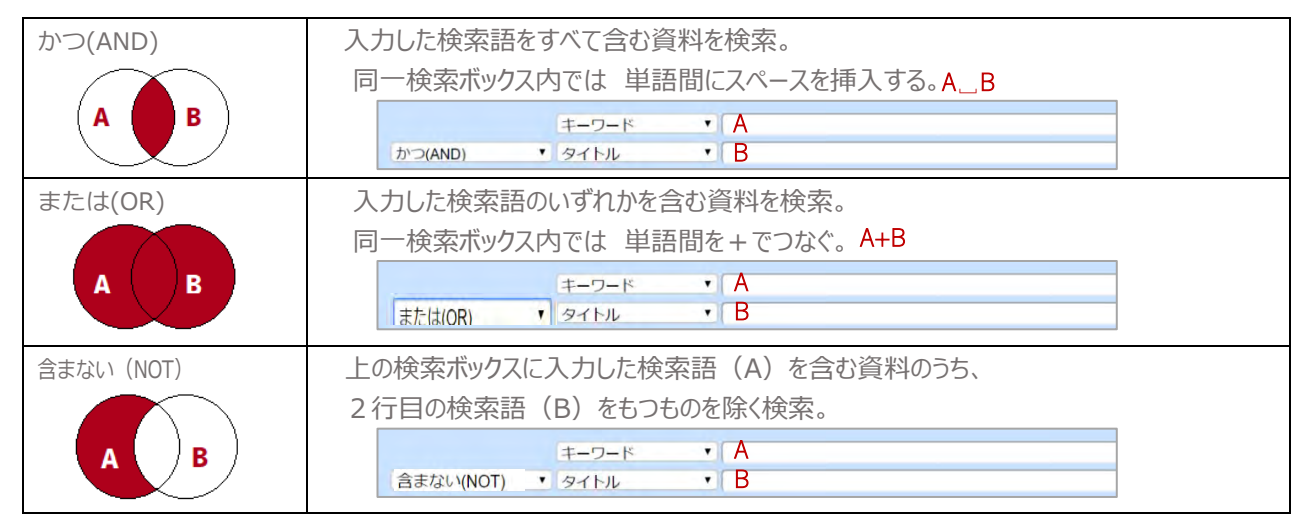

検索に使える便利な記号(トランケーション) − ○○からはじまるタイトルの図書を探したい

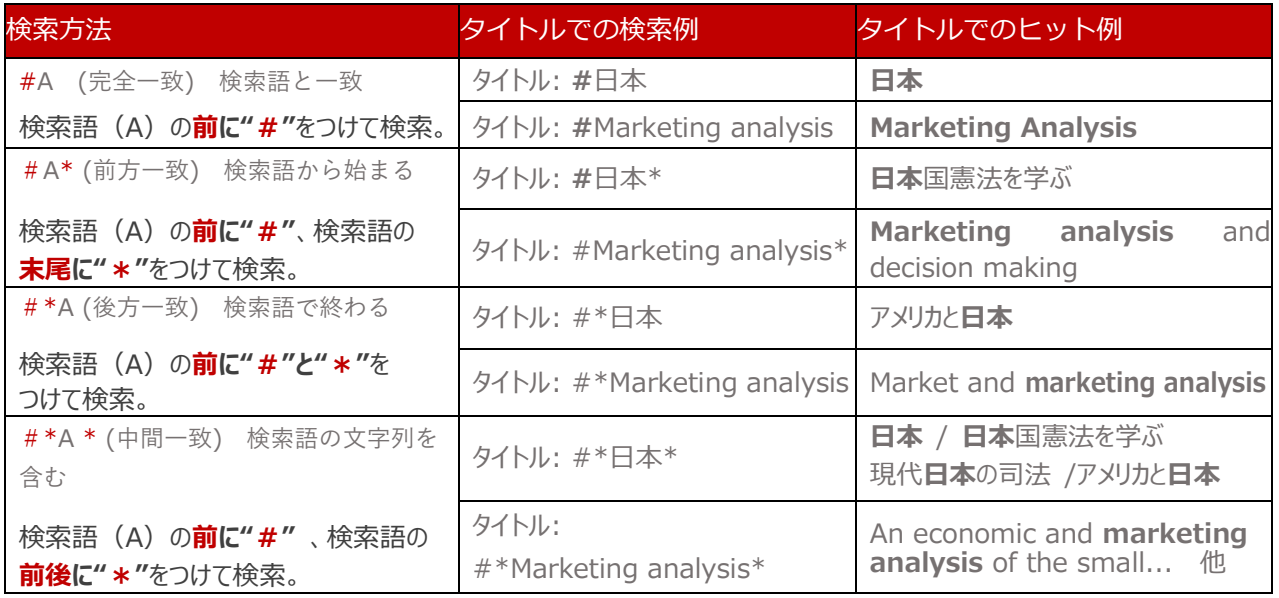

※記号を入力せず検索した場合は、「単語」として意識し、分解して検索されます。

例) 社会民主主義 → 「社会と民主主義」「戦後民主主義の社会学」などもヒット。

詳しい機能は『学術情報のさがしかたガイド』p.6-10 も参照してください。

#### **\* 検索語を選ぶ際の注意事項**

- ひらがな/カタカナ、全角/半角、英数字の大文字小文字は同じように検索されます。 異体字(国と國など)も多くは同じように検索されますが、見つからない場合はそれぞれの文字をお試しください。
- ✔ タイトル、件名、著者名は漢字、カタカナどちらでも検索できます。(カタカナの場合は単語単位でスペースを 入力します。)
- ✔ 英語の冠詞や前置詞や、「| (カギ括弧) などの記号は、通常のキーワード検索では認識されない場合があります スペースを付けることをお薦めします。(#を付けた場合はすべて認識されます。)

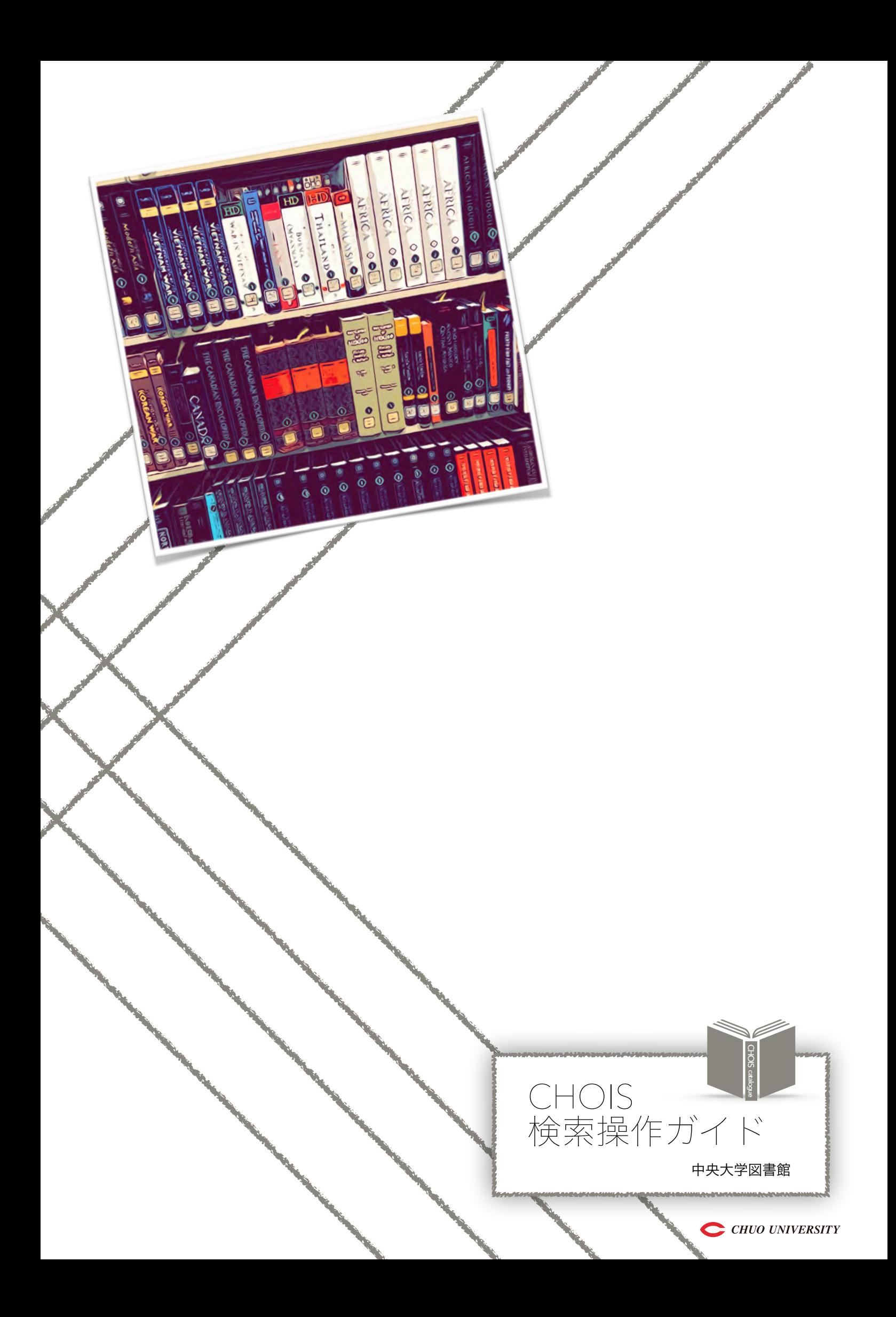